# **GUIDE D'UTILISATION COMPLET**

# **TAXIMÈTRE POWER UP**

## Gamme Révolution

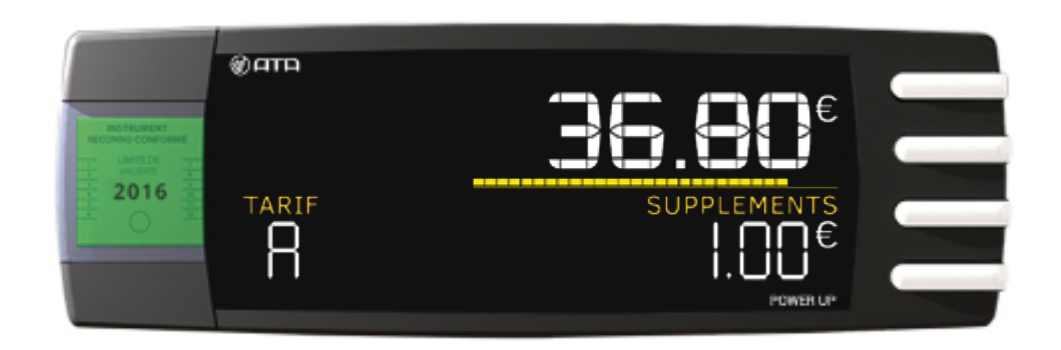

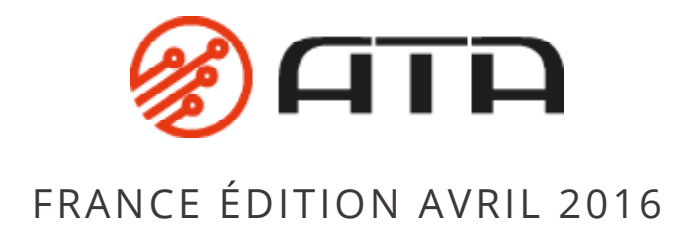

## <span id="page-1-0"></span>SOMMAIRE

Cliquez sur la partie de votre choix pour être redirigé automatiquement à la page correspondante.

#### **1 - PRÉSENTATION DU PRODUIT**

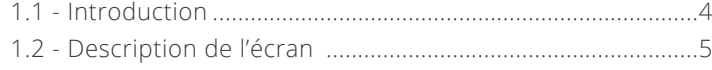

#### **2 - LES INNOVATIONS EXCLUSIVES ATA**

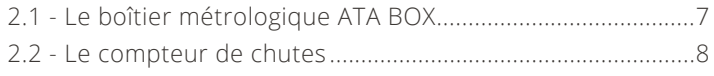

#### **3 - UTILISATION COURANTE DE VOTRE TAXIMÈTRE**

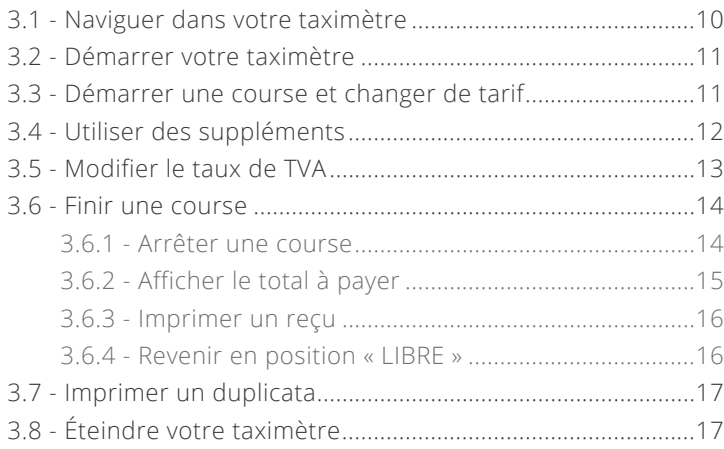

#### **4 - UTILISATION DES DIFFÉRENTS MENUS**

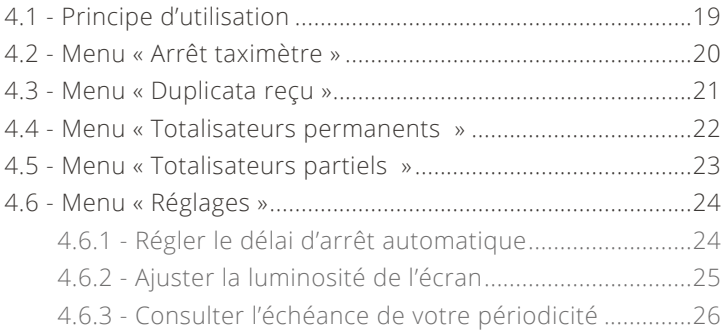

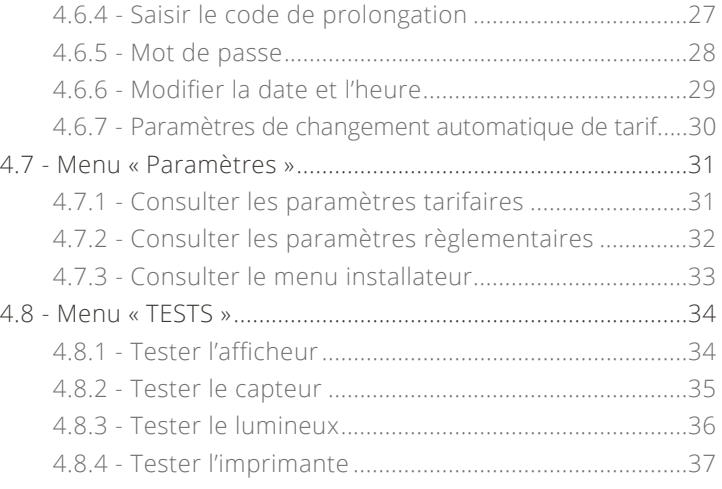

#### **5 - LA FONCTION HORODATEUR**

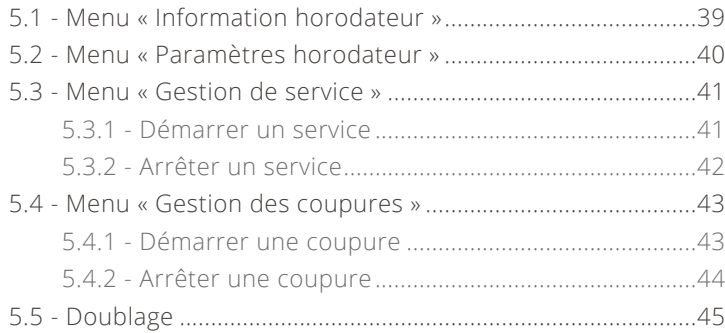

#### **6- NOTIFICATIONS DU TAXIMÈTRE**

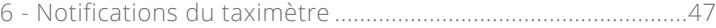

### **7- CARACTÉRISTIQUES DU TAXIMÈTRE**

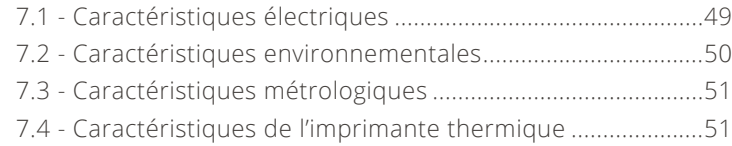

# **1 - PRÉSENTATION DU PRODUIT**

<span id="page-3-0"></span>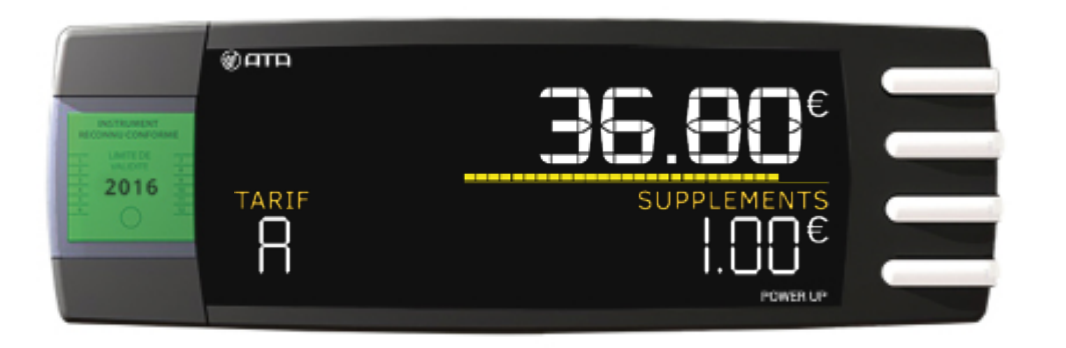

### TAXIMÈTRE POWER UP

Digne successeur du PRIMUS POWER, le POWER UP est le taximètre le plus économique de la gamme Révolution.

Tout en présentant la même ergonomie que son aîné, l'écran a été "relooké" pour vous proposer un boîtier sobre, fin et robuste à la fois.

<span id="page-4-0"></span>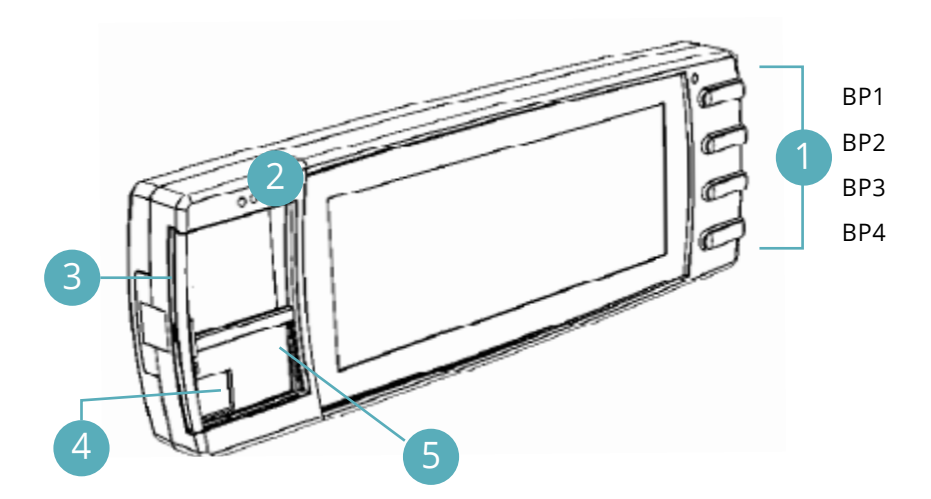

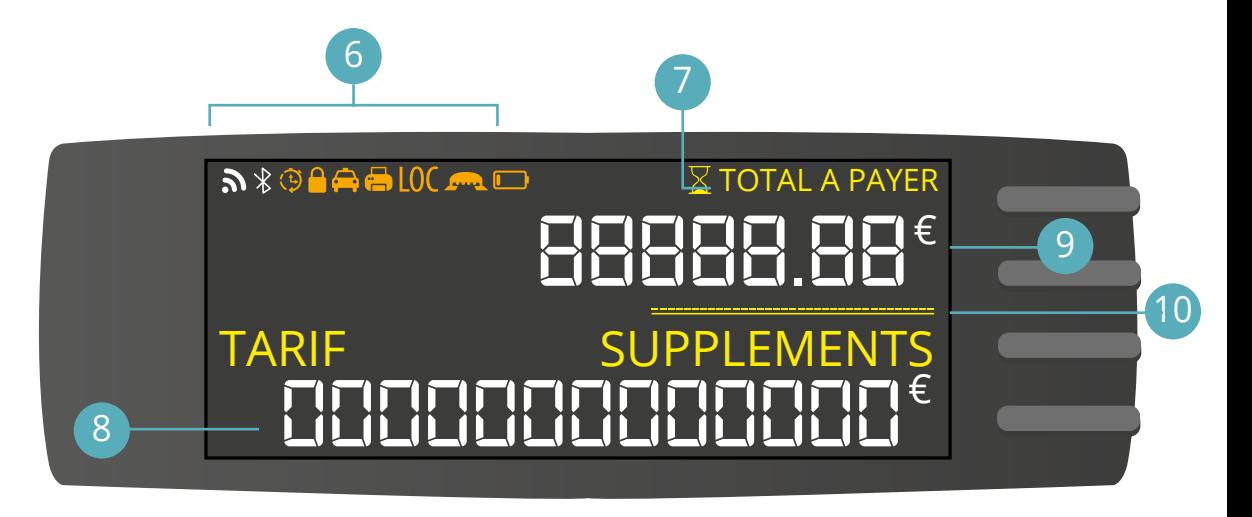

#### Boutons poussoirs

- Emplacement de la vignette de vérification périodique 2
- 3) Fermeture de la trappe Scellement installateur.
- 4) Fermeture du boîtier Scellement ATA.
- 5) Emplacement de l'étiquette Département, coefficient K, lettre annuelle de tarif.
- Zone d'affichage des pictogrammes 6 Permet de notifier un défaut ou une information. 7) Zone d'affichage des informations d'états « A PAYER » et « TOTAL A PAYER ».
- 8) Zone d'affichage du montant des suppléments - Hauteur des caractères : 8mm
	- Capacité d'affichage : 0,00€ > 999,99€
- 9) Zone d'affichage du prix - Hauteur des caractères : 10mm
	- Capacité d'affichage : 0,00€ > 9999,99€
- 10 Compteur de chutes

# **2 – LES INNOVATIONS EXCLUSIVES ATA**

# <span id="page-6-0"></span>2.1 – LE BOÎTIER MÉTROLOGIQUE ATA BOX

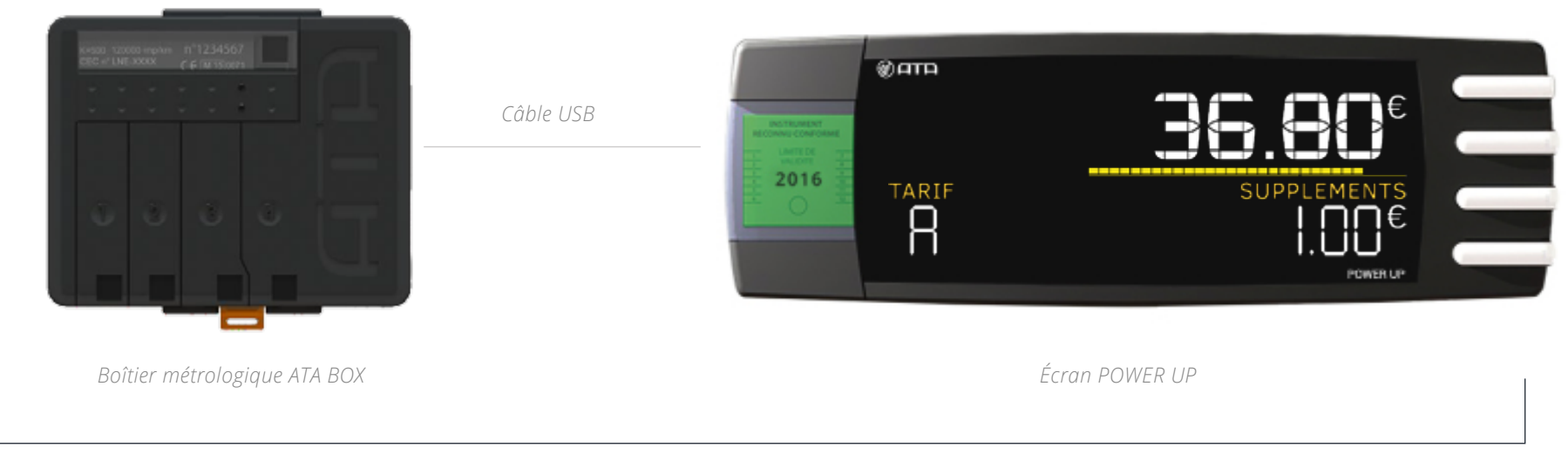

#### TAXIMÈTRE POWER UP

#### **L'ATA BOX est une révolution dans le domaine du taxi !**

Véritable cœur métrologique, elle s'associe avec l'écran POWER UP, comme avec les autres écrans de la gamme. L'écran peut donc être remplacé aisément par un autre modèle d'écran, sans avoir recours à une installation complète.

Elle s'installe simplement grâce à une centralisation du câblage. Elle se fait oublier dans un emplacement discret de l'habitacle. L'écran et le boîtier sont reliés par un simple câble USB.

La partie apparente du taximètre se limite ainsi à un écran design, sobre et élégant.

<span id="page-7-0"></span>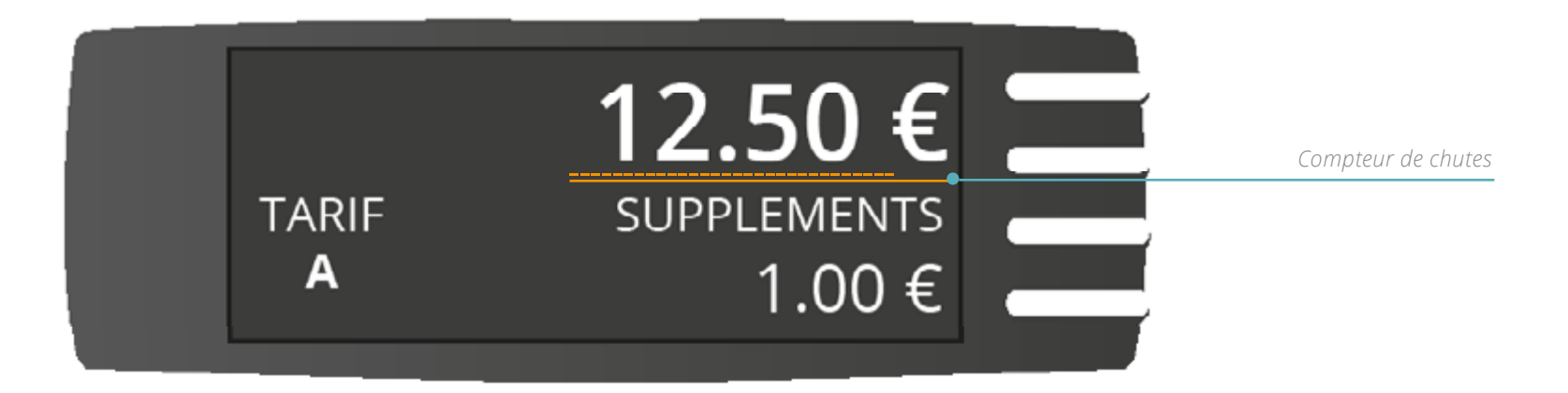

#### **Le compteur de chutes, présent dans tous les taximètres de la gamme Révolution, est également une exclusivité ATA.**

Sous forme d'une barre de progression s'affichant sous le montant de la course, il permet de visualiser le passage imminent à la chute suivante.

Vous pouvez ainsi voir d'un seul coup d'œil à quel moment le montant de la course va s'incrémenter.

# **3 – UTILISATION COURANTE DE VOTRE TAXIMÈTRE**

<span id="page-9-0"></span>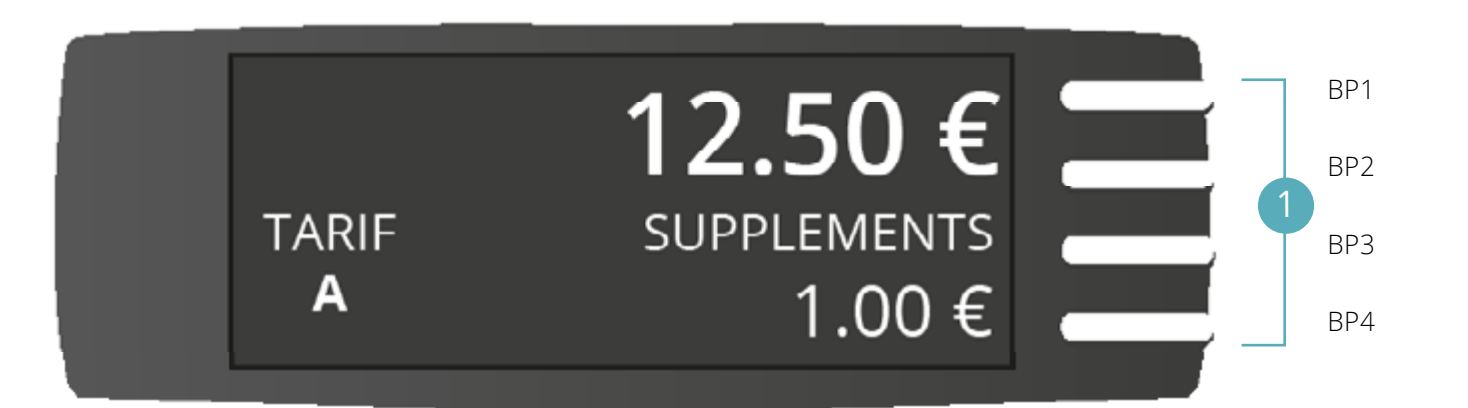

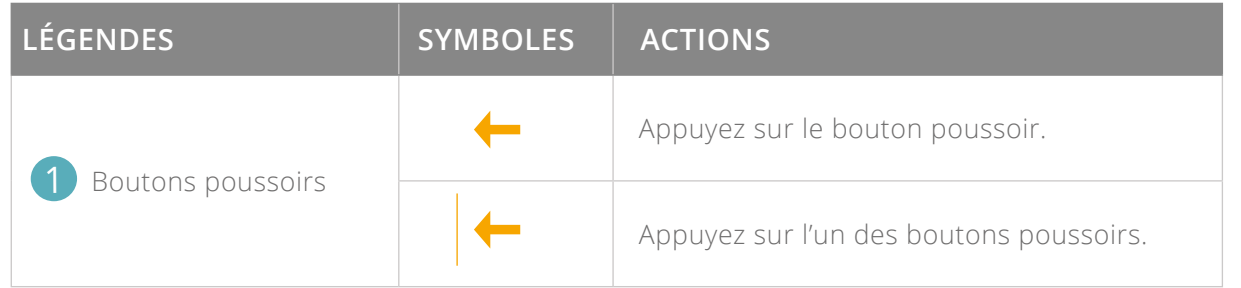

# <span id="page-10-0"></span>3. 2 - DÉMARRER VOTRE TAXIMÈTRE

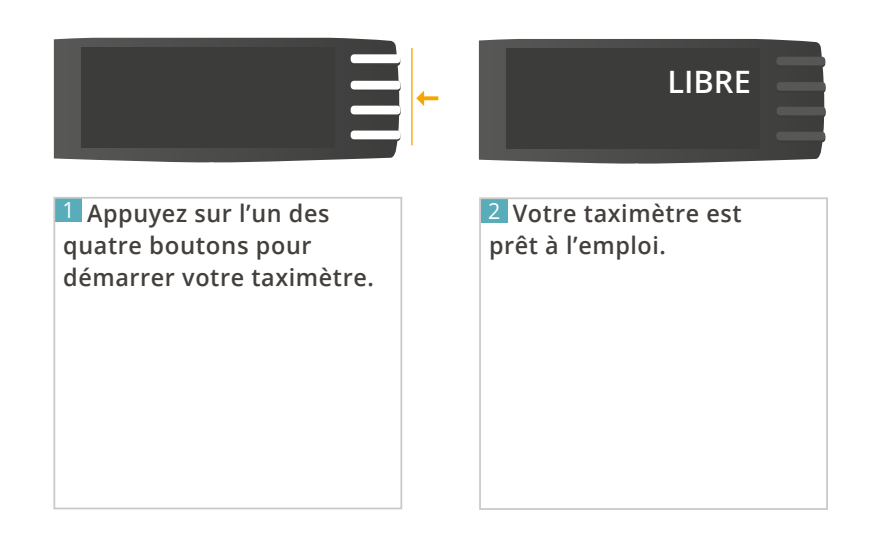

# 3. 3 - DÉMARRER UNE COURSE ET CHANGER DE TARIF

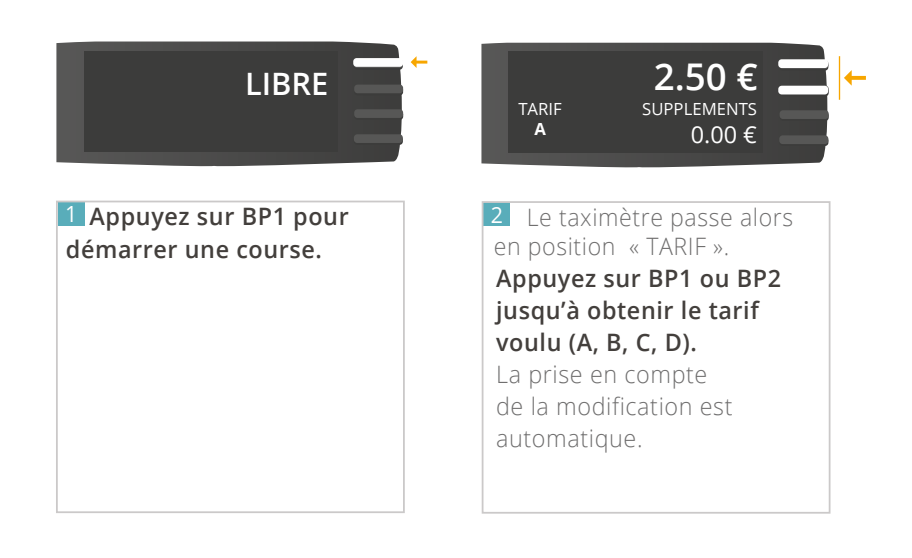

## <span id="page-11-0"></span>3. 4 - UTILISER LES SUPPLÉMENTS

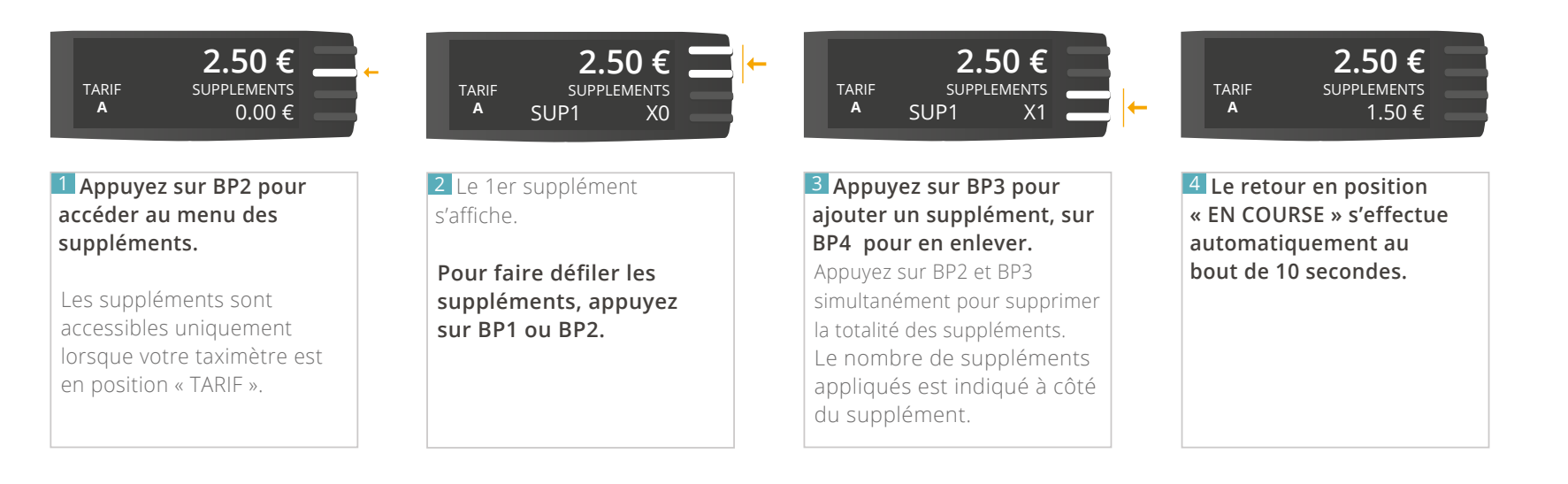

## <span id="page-12-0"></span>3.5 - MODIFIER LE TAUX DE TVA

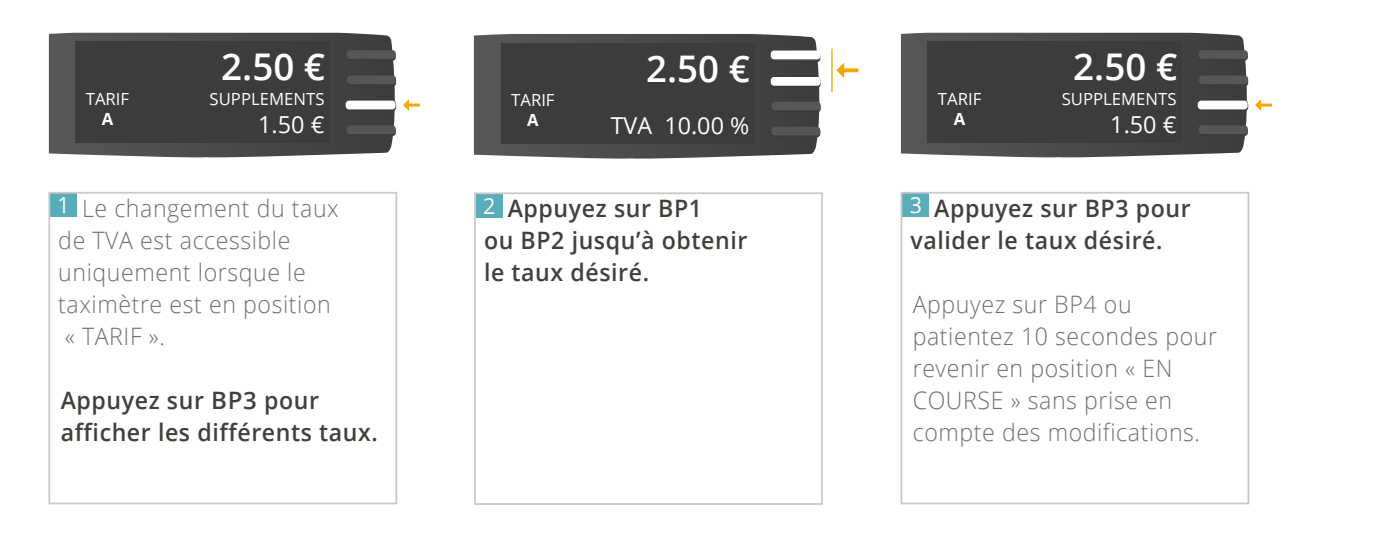

## <span id="page-13-0"></span>3.6 - FINIR UNE COURSE

### 3.6.1 ARRÊTER UNE COURSE

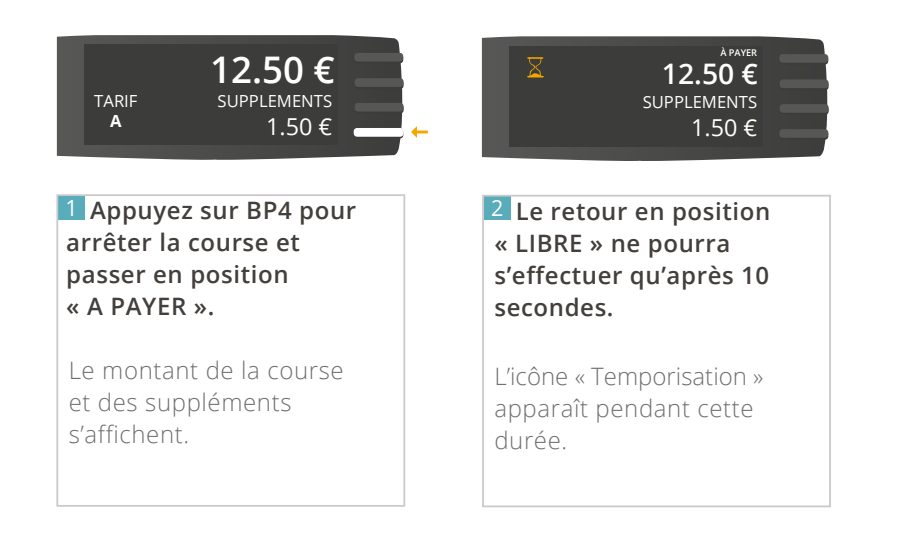

### <span id="page-14-0"></span>3.6.2 AFFICHER LE TOTAL À PAYER

Cas n°1 - Le montant de la course est supérieur au minimum de perception

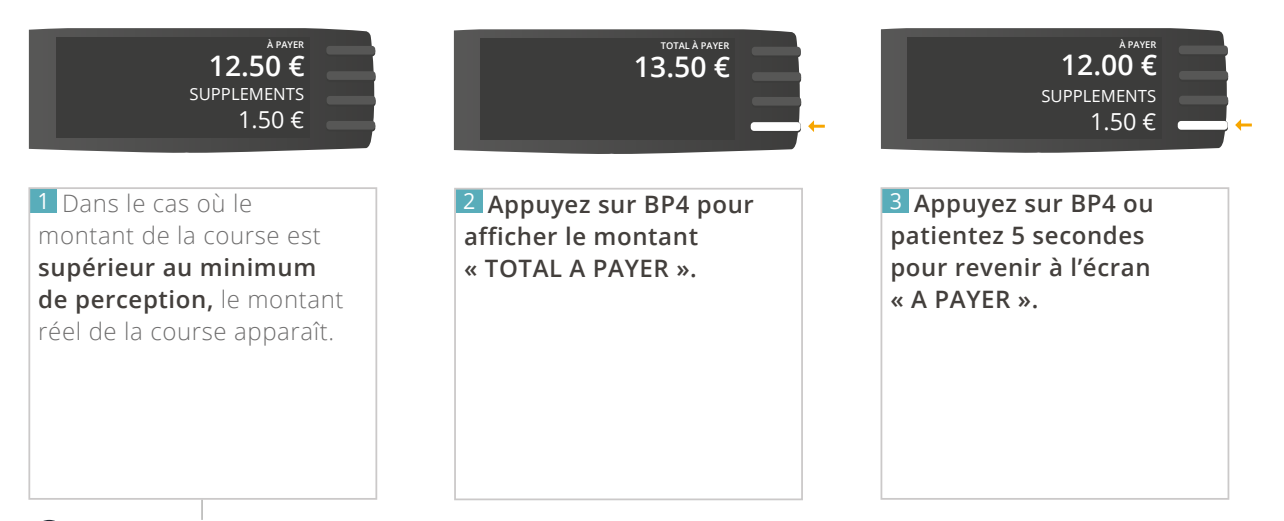

*Ce détail s'affiche seulement si le montant de la course dépasse le minimum de perception*.

Cas n°2 - Le montant de la course est inférieur au minimum de perception

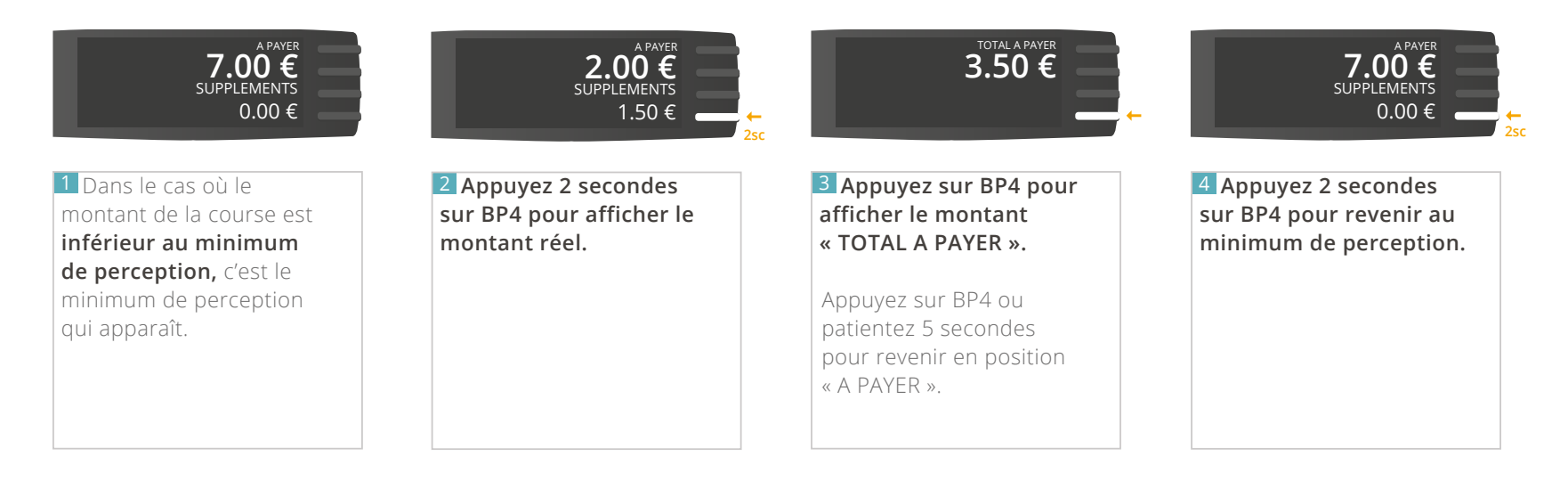

### <span id="page-15-0"></span>3.6.3 IMPRIMER UN REÇU

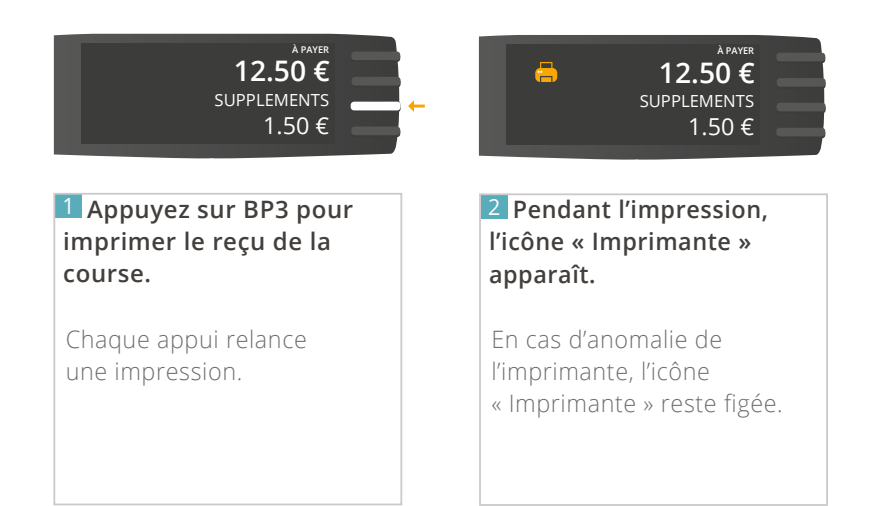

### 3.6.4 REVENIR EN POSITION « LIBRE »

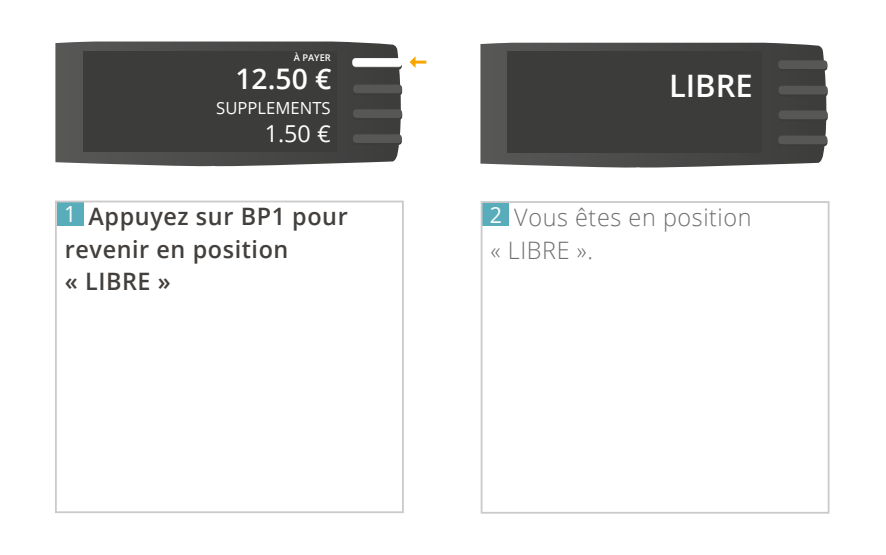

## <span id="page-16-0"></span>3.7 - IMPRIMER UN DUPLICATA

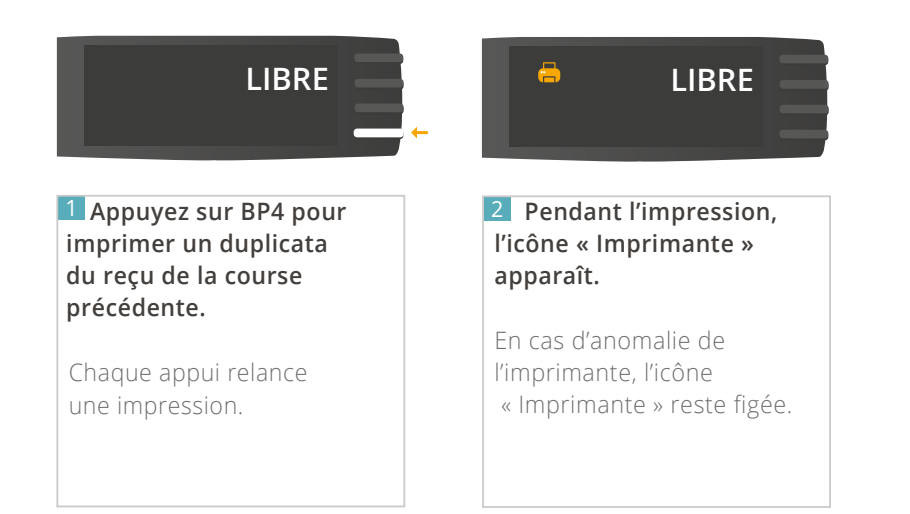

## 3.8 - ETEINDRE VOTRE TAXIMÈTRE

*Depuis la nouvelle version, un raccourci a été ajouté. [Voir page 20.](#page-19-0)*

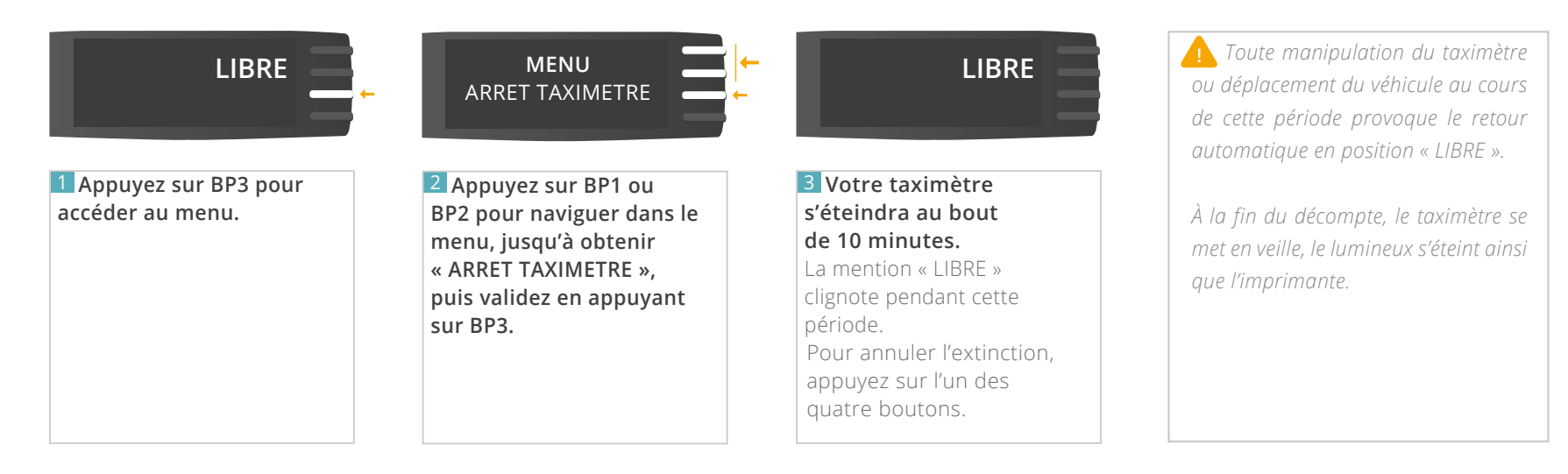

# **4 – UTILISATION DES DIFFÉRENTS MENUS**

# <span id="page-18-0"></span>4.1 - PRINCIPE D'UTILISATION

*Pour accéder aux différents menus, il vous faut être en position « LIBRE ».*

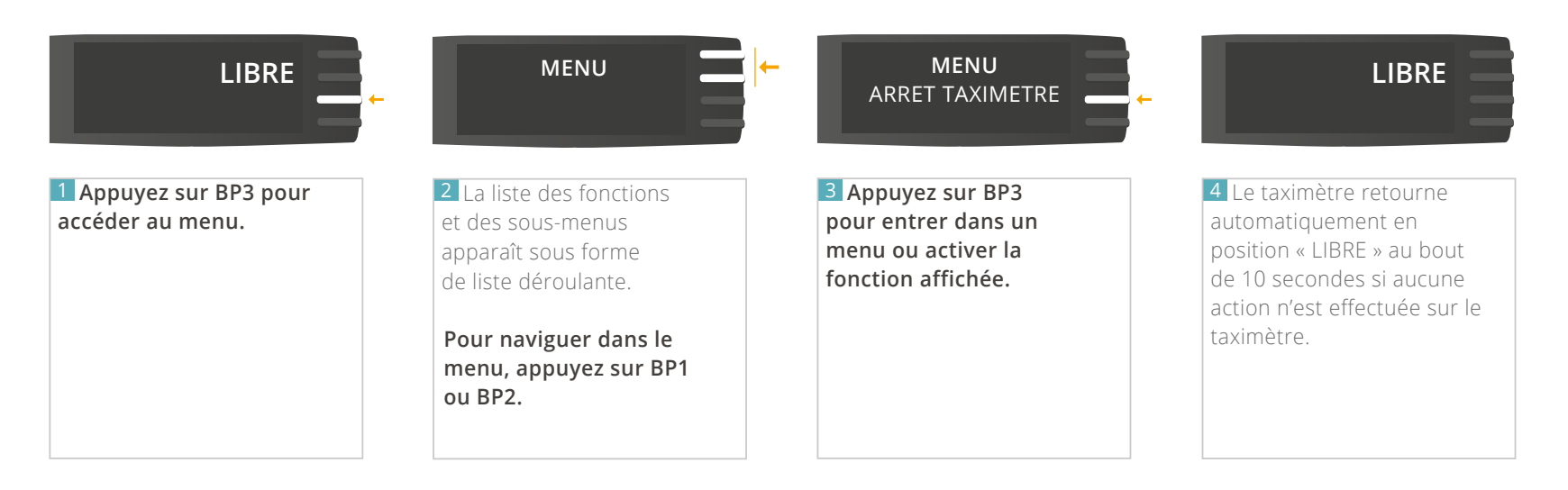

*Pour simplifier la navigation et pour éviter un trop grand nombre de répétitions, le taximètre mémorise le contexte des derniers menus consultés. Ainsi, lorsque vous retournez en position « LIBRE » et que vous entrez à nouveau dans le menu, la première fonction (ou sous-menu) proposée sera la dernière que vous avez consultée.*

*À tout moment, appuyez sur BP4 pour revenir à l'écran précédent.*

# <span id="page-19-0"></span>4.2 - MENU « ARRÊT TAXIMÈTRE »

Pour arrêter votre taximètre, deux possibilités s'offrent à vous : Permet d'arrêter votre taximètre, après un décompte de 10 minutes.

#### Possibilité n°1 -

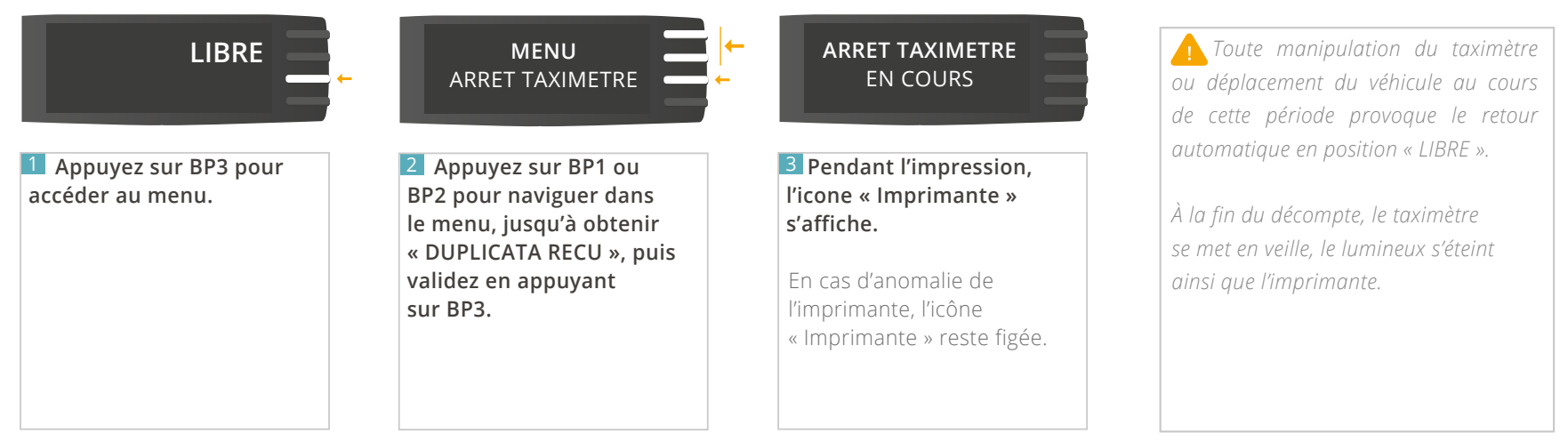

Possibilité n°2 - Cette fonctionnalité n'est disponible qu'à partir de la version 1.12 de votre afficheur, et de la version 1.11 de votre ATA BOX.

*Si vous ne voyez pas cette fonction dans votre taximètre, contactez votre installateur afin de mettre à jour votre matériel. Pour vérifier la version de votre matériel, référez-vous à la rubrique « CONSULTER LES PARAMETRES REGLEMENTAIRES » de ce manuel.*

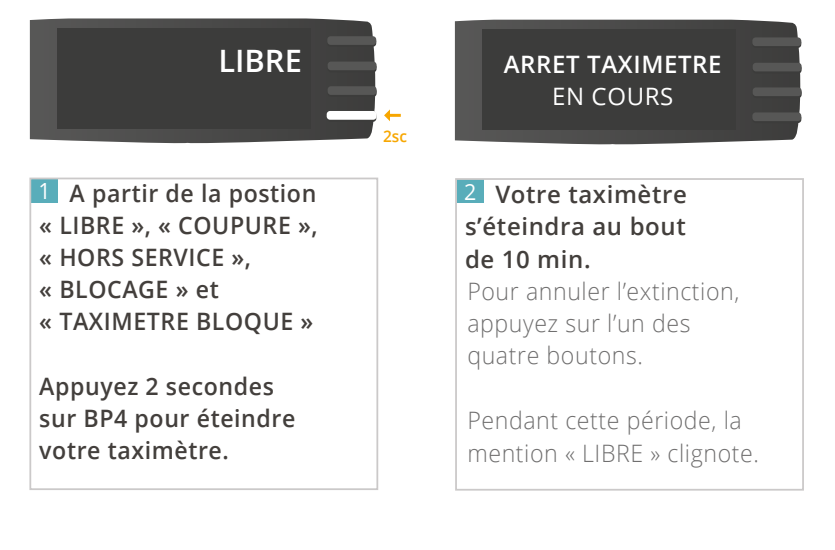

## <span id="page-20-0"></span>4.3 - MENU « DUPLICATA RECU »

Permet d'imprimer un duplicata du reçu de la dernière course.

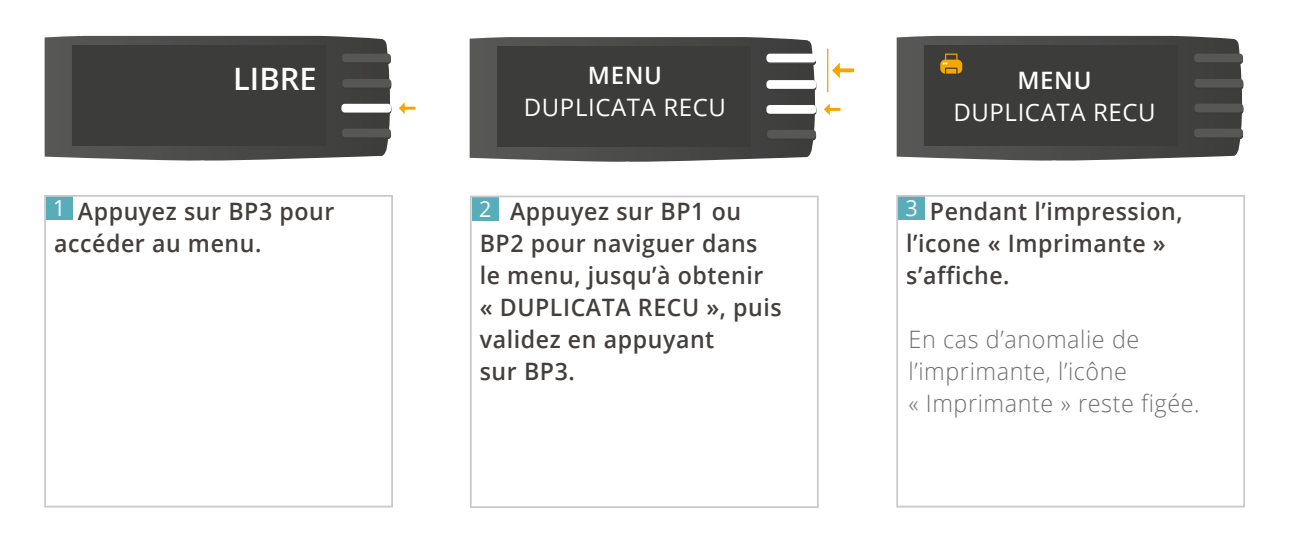

## <span id="page-21-0"></span>4.4 - MENU « TOTALISATEURS PERMANENTS »

Permet de consulter les totalisateurs non effaçables.

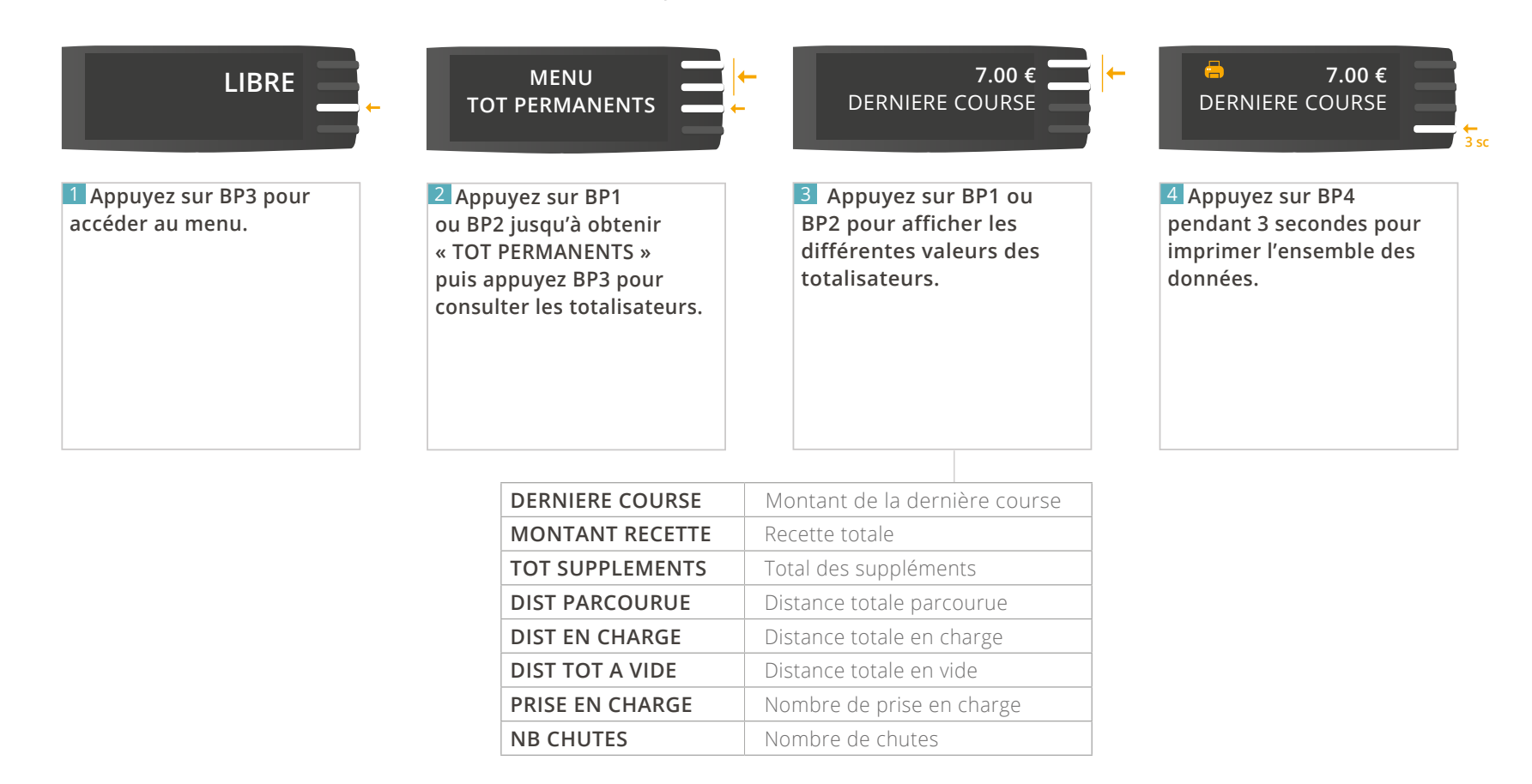

# <span id="page-22-0"></span>4.5 - MENU « TOTALISATEURS PARTIELS »

Permet de consulter les totalisateurs effaçables.

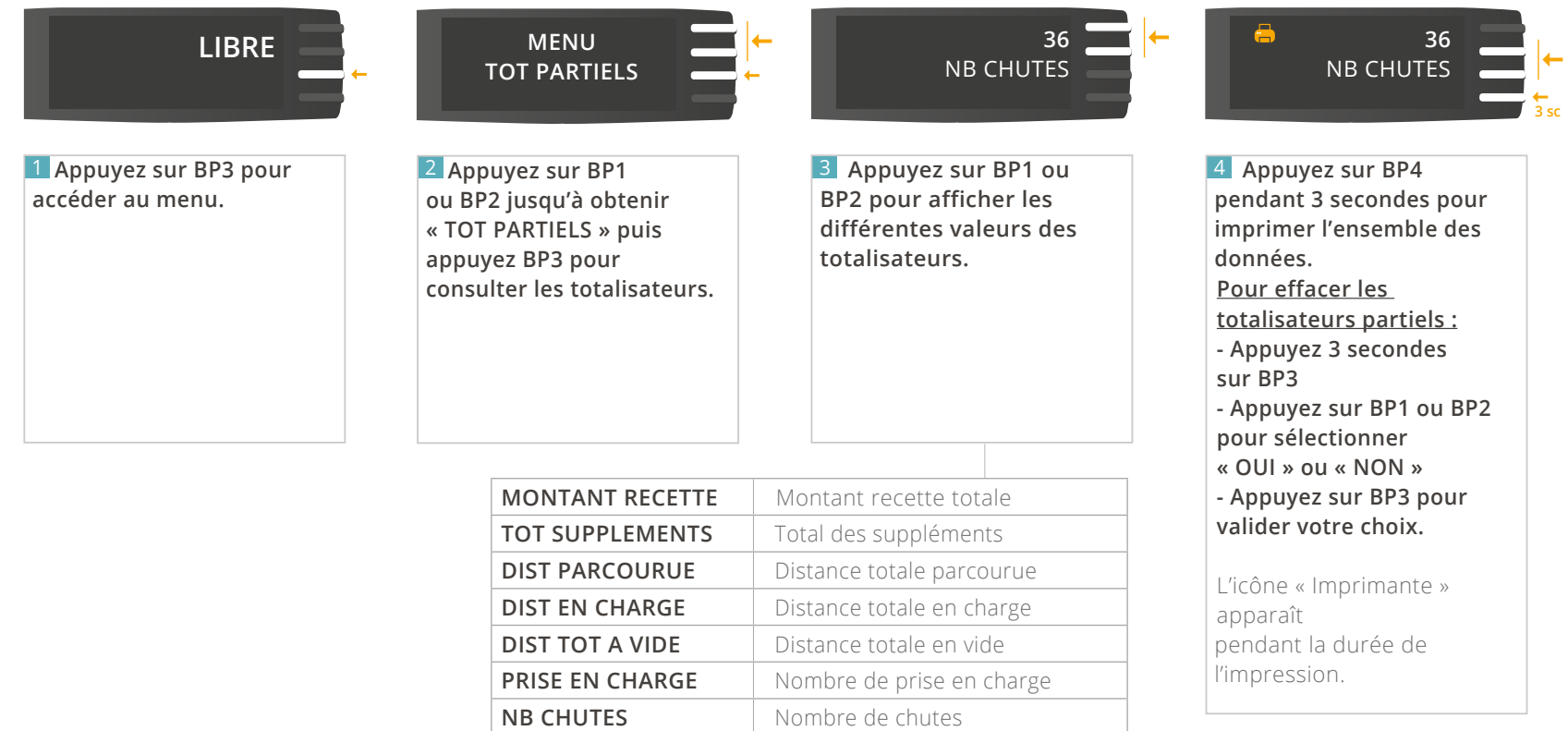

*À tout moment, appuyez sur BP4 pour revenir à l'écran précédent.*

# <span id="page-23-0"></span>4.6 - MENU « RÉGLAGES »

### 4.6.1- RÉGLER LE DÉLAI D'ARRÊT AUTOMATIQUE

Permet de régler la durée d'inactivité en position « LIBRE » au-delà de laquelle le taximètre passe automatiquement en « ARRET TAXIMETRE ».

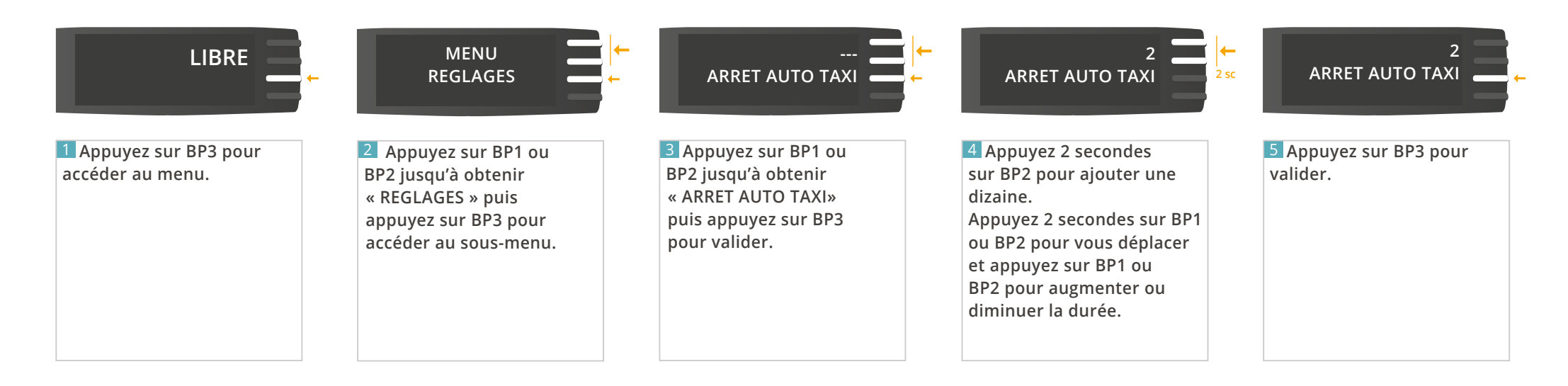

### <span id="page-24-0"></span>4.6.2 AJUSTER LA LUMINOSITÉ DE L'ÉCRAN

Permet de régler la luminosité de votre taximètre en fonction de la luminosité ambiante. Ainsi, un réglage de jour est indépendant d'un réglage de nuit.

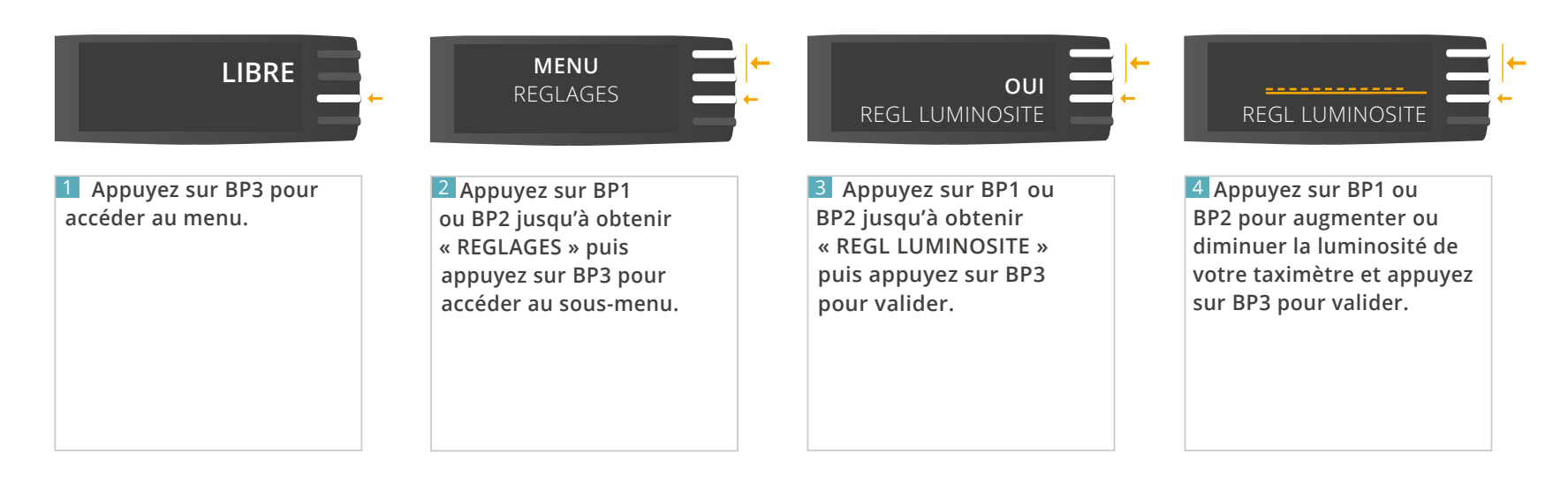

### <span id="page-25-0"></span>4.6.3 CONSULTER L'ÉCHÉANCE DE VOTRE PÉRIODICITÉ

Cette section est réservée aux locataires ATA SERVICES.

Vous avez souscrit un contrat de location ATA SERVICES et avez choisi la périodicité de votre facturation (mensuelle, trimestrielle, annuelle). Vous pouvez consulter votre prochaine échéance :

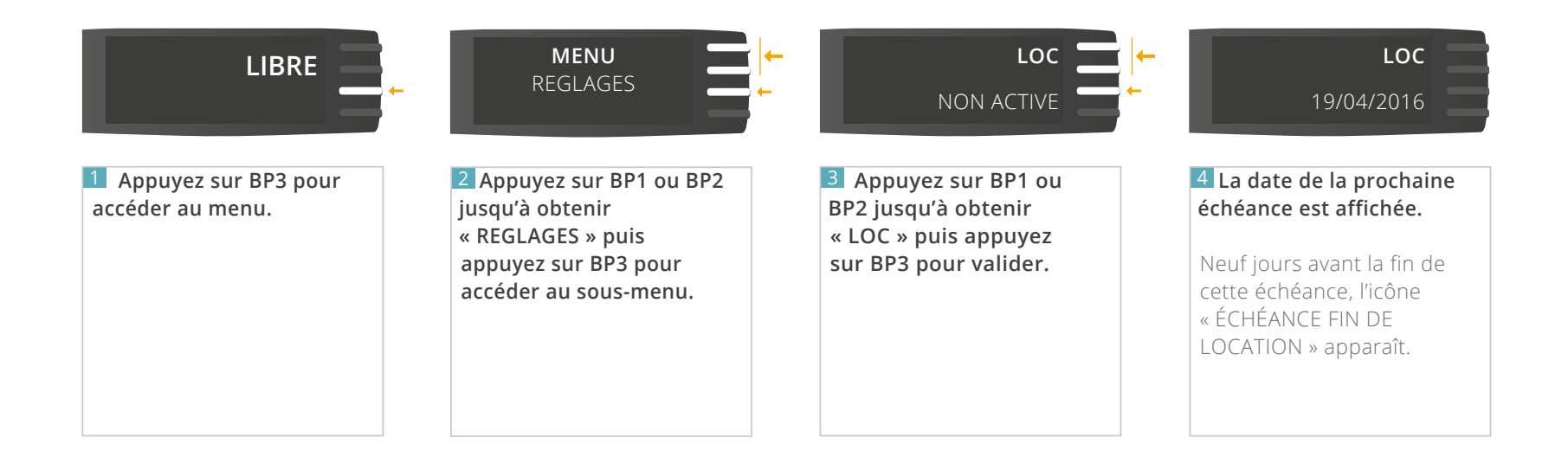

*À tout moment, appuyez sur BP4 pour revenir à l'écran précédent.*

### <span id="page-26-0"></span>4.6.4 SAISIR LE CODE DE PROLONGATION

Cette section est réservée aux locataires ATA SERVICES.

Désormais, l'activation de votre taximètre est automatique et ne nécessite plus de code. Seuls quelques cas très spécifiques peuvent demander une activation manuelle :

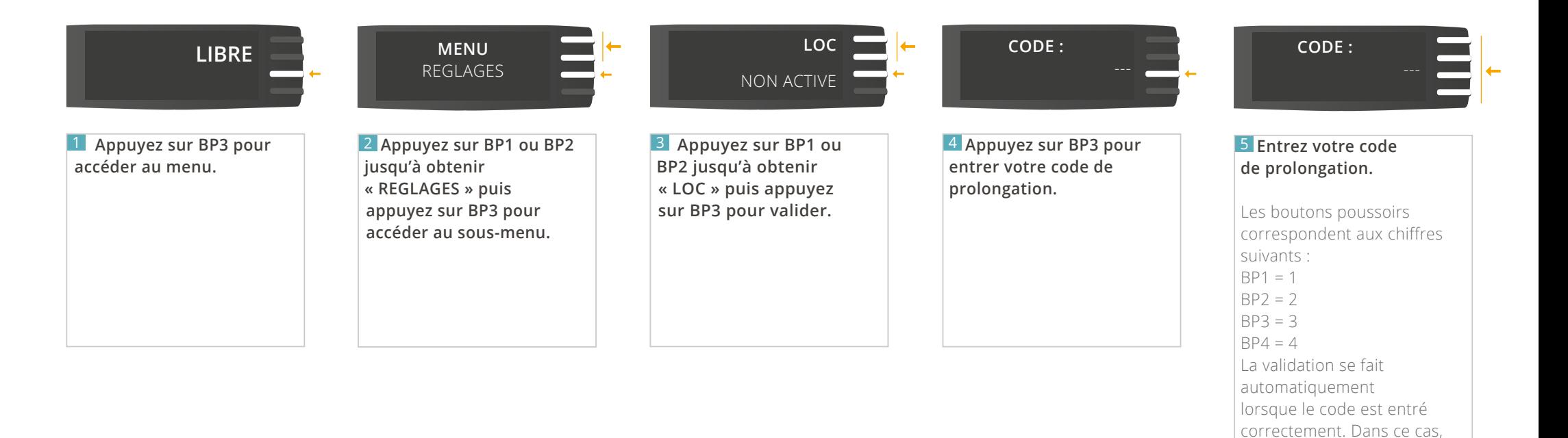

la date de la prochaine échéance apparaît.

Dans le cas contraire, le message « CODE FAUX »

apparaît.

### <span id="page-27-0"></span>4.6.5 MOT DE PASSE

Cette section est réservée aux installateurs.

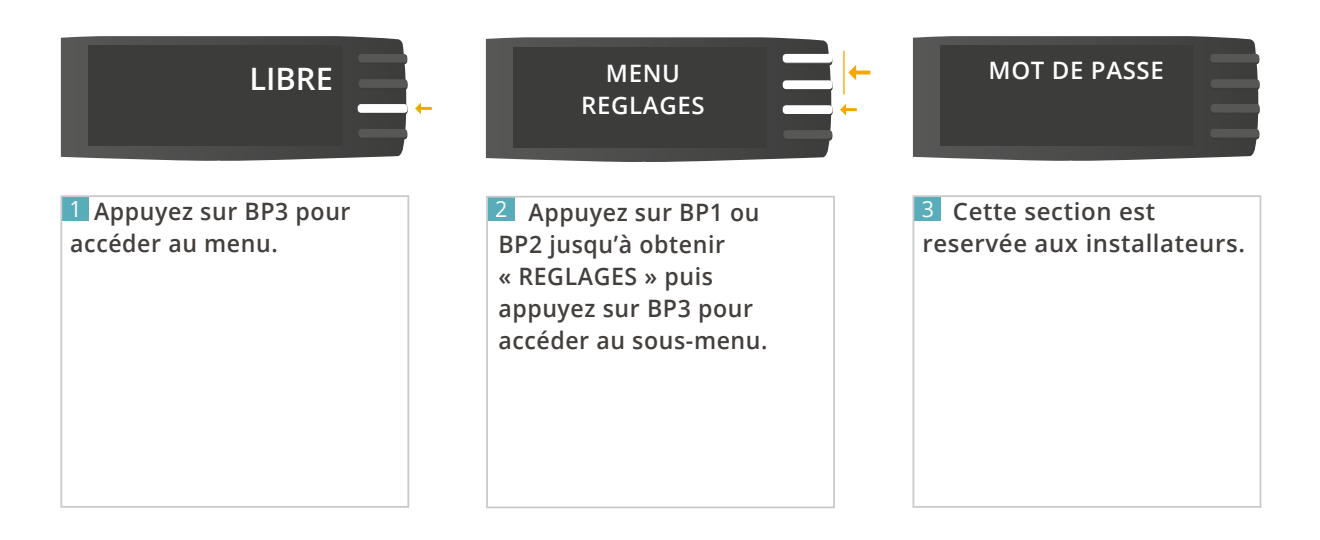

### <span id="page-28-0"></span>4.6.6 MODIFIER LA DATE ET L'HEURE

Permet de modifier la date et l'heure (à plus ou moins 2 minutes) de votre taximètre.

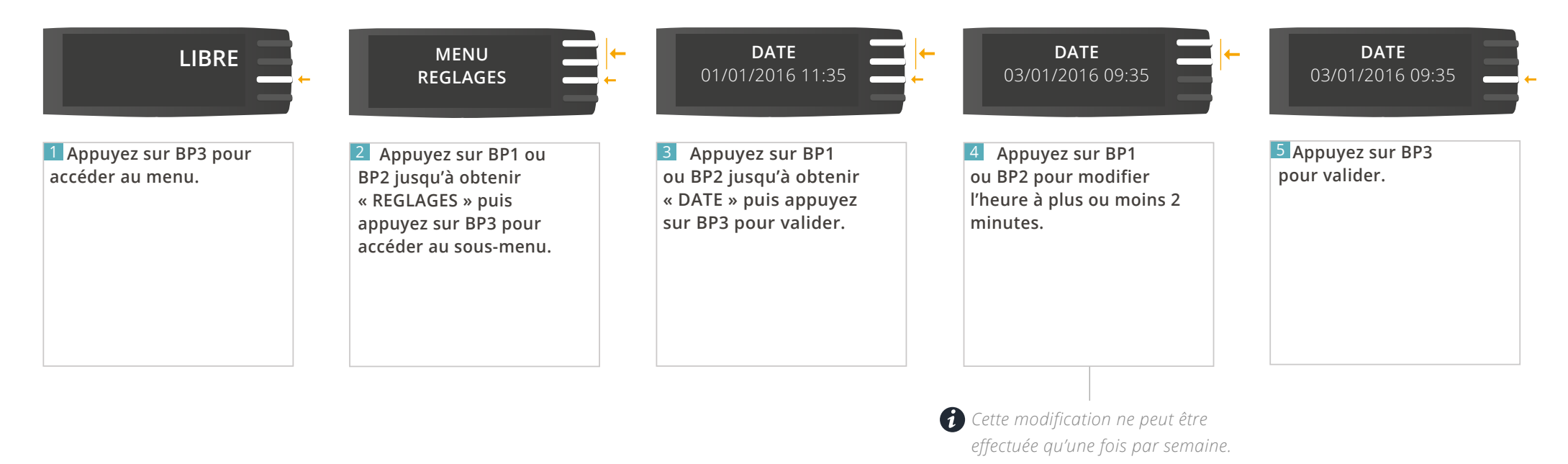

### <span id="page-29-0"></span>4.6.7 PARAMETRER LE CHANGEMENT AUTOMATIQUE DE TARIF

Permet d'activer ou non le changement automatique de tarif.

#### Cette fonctionnalité n'est disponible qu'à partir de la version 1.11 de votre afficheur, et de la version 1.10 de votre ATA BOX.

*Si vous ne voyez pas cette fonction dans votre taximètre, contactez votre installateur afin de mettre à jour votre matériel. Pour vérifier la version de votre matériel, référez-vous à la rubrique « CONSULTER LES PARAMETRES REGLEMENTAIRES » de ce manuel.*

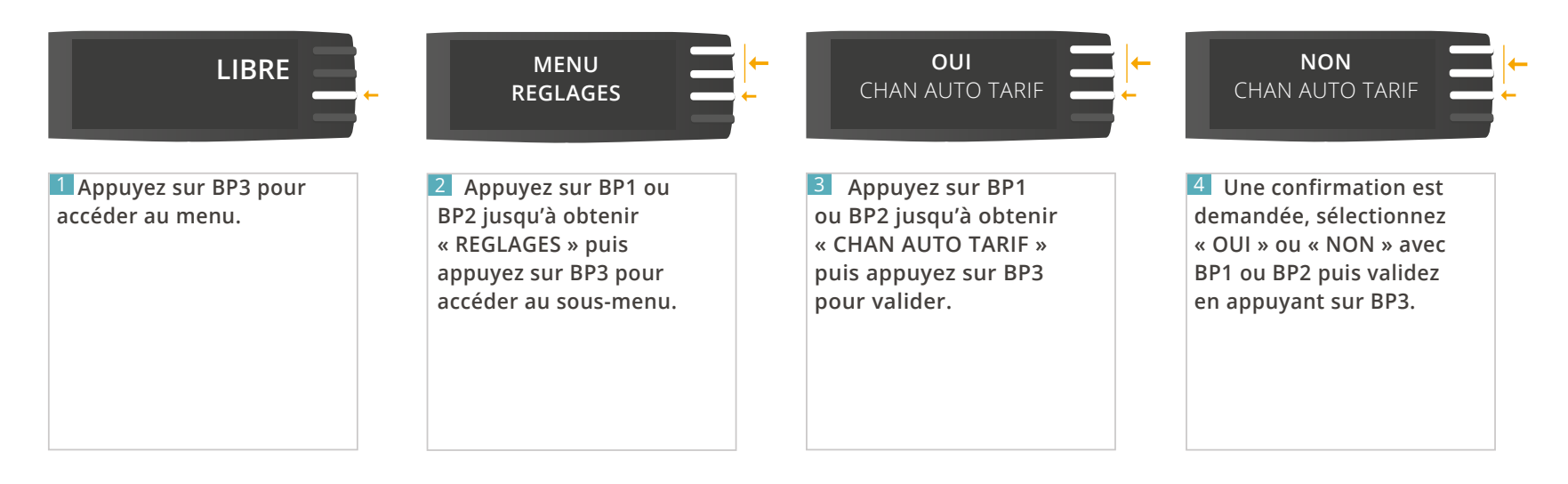

*À tout moment, appuyez sur BP4 pour revenir à l'écran précédent.*

# <span id="page-30-0"></span>4.7 - MENU « PARAMÈTRES »

### 4.7.1 CONSULTER LES PARAMÈTRES TARIFAIRES

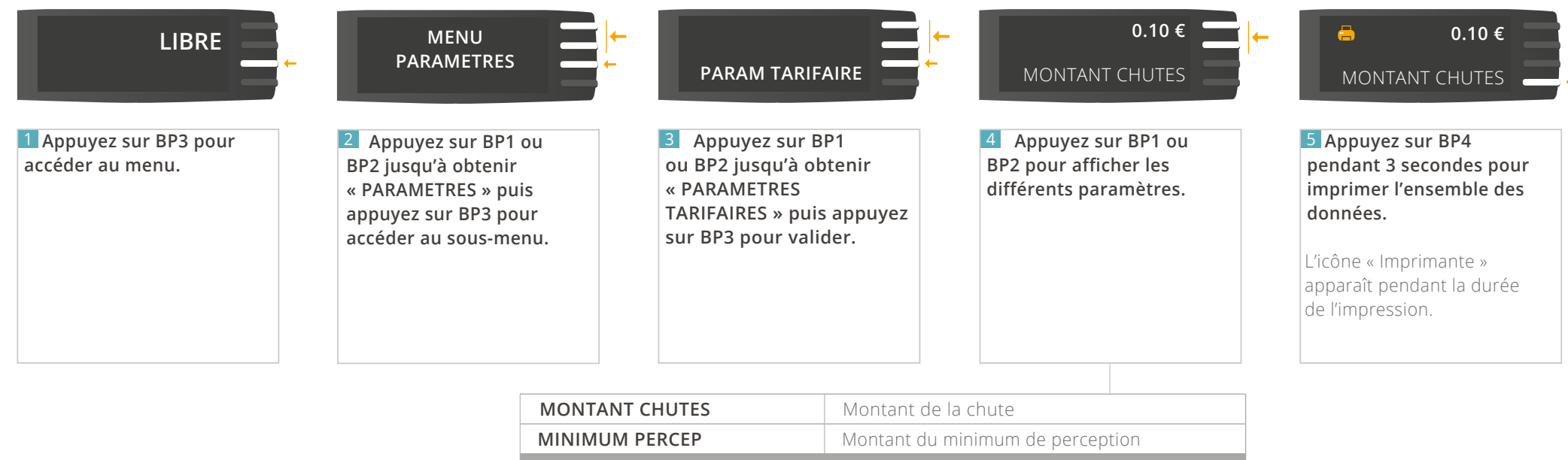

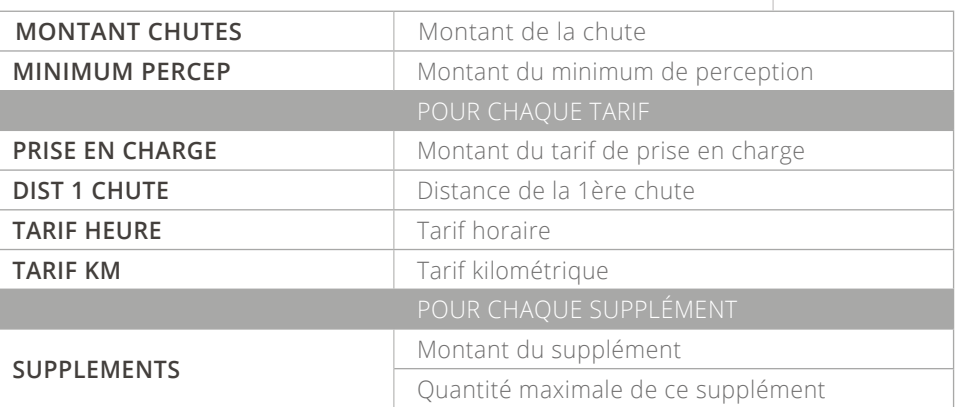

**3sc**

### <span id="page-31-0"></span>4.7.2 CONSULTER LES PARAMÈTRES RÈGLEMENTAIRES

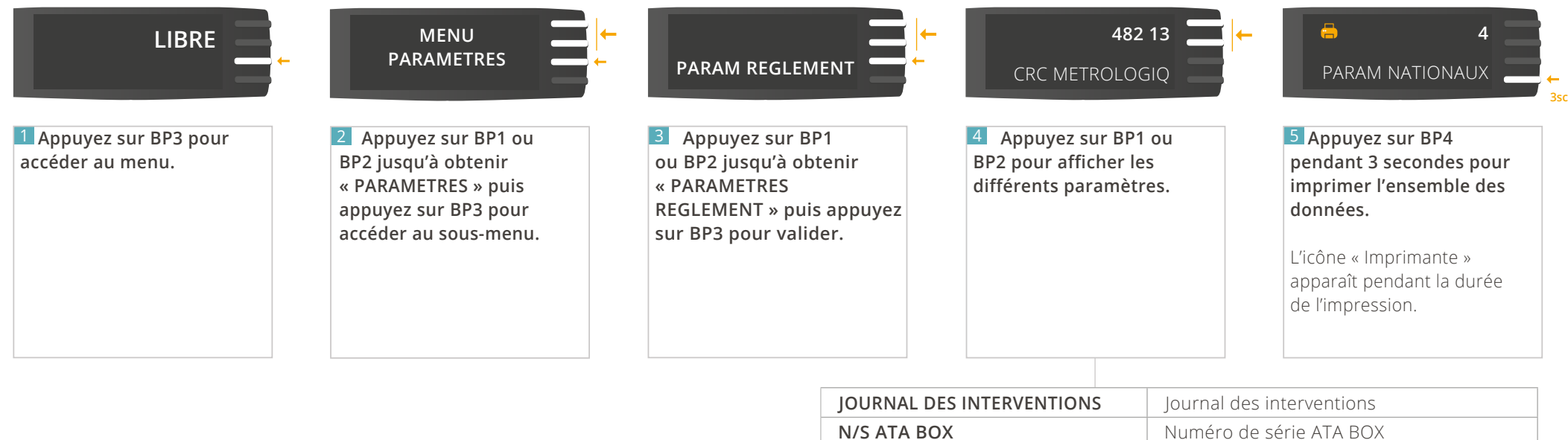

**N/S ECRAN** Numéro de série de l'écran **CRC METROLOGIQ** CRC métrologique ATA BOX **PARAM NATIONAUX** Paramètres nationaux

**NUMERO DE STATIONNEMENT** Numéro de stationnement

**ATA BOX** Version logicielle applicative ATA BOX **ECRAN ECRAN Version logicielle applicative écran** 

### <span id="page-32-0"></span>4.7.3 CONSULTER LE MENU INSTALLATEUR

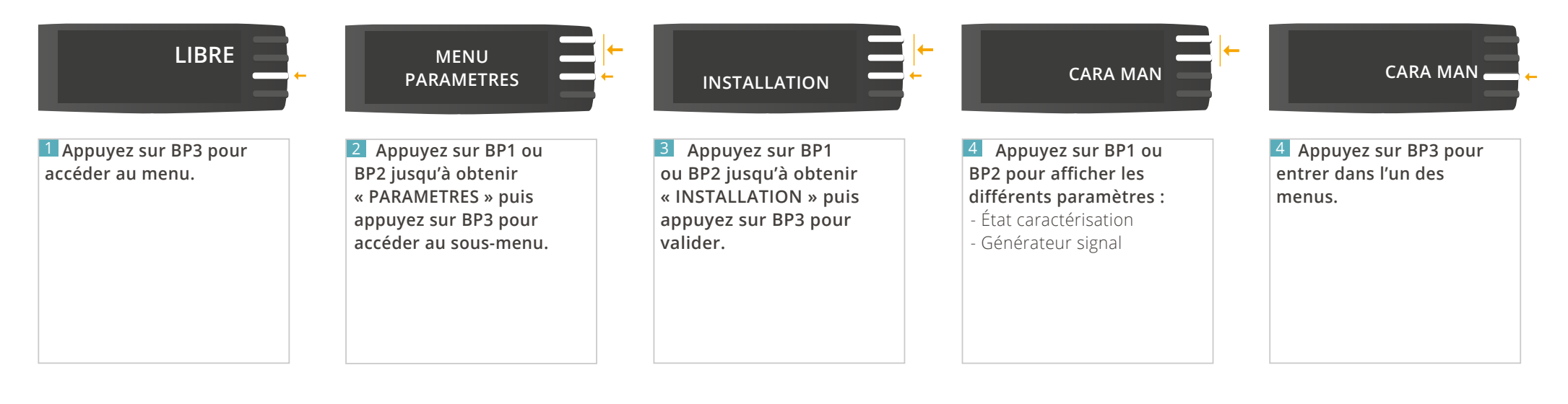

### <span id="page-33-0"></span>4.8 - MENU « TESTS »

### 4.8.1 TESTER L'AFFICHEUR

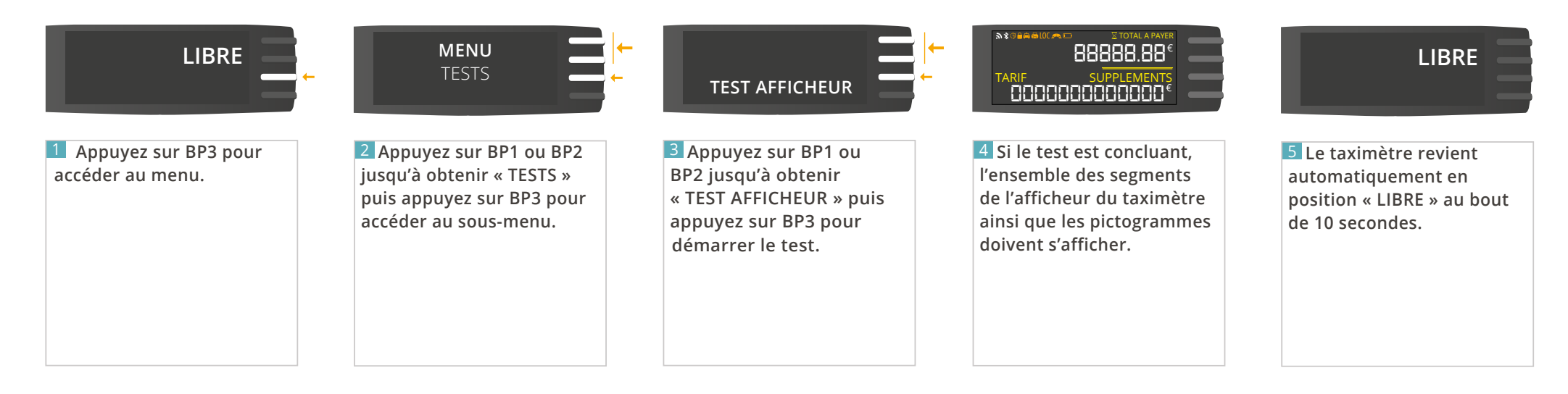

#### <span id="page-34-0"></span>4.8.2 TESTER LE CAPTEUR

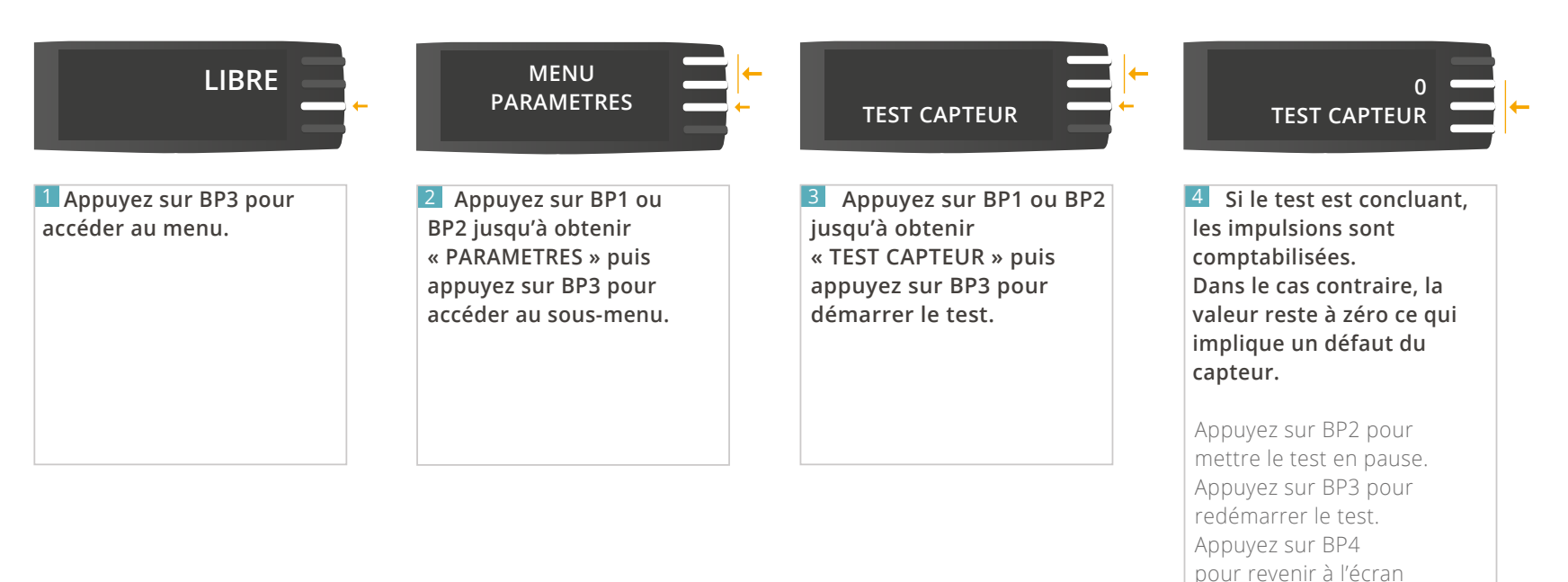

précédent.

*À tout moment, appuyez sur BP4 pour revenir à l'écran précédent.*

#### <span id="page-35-0"></span>4.8.3 TESTER LE LUMINEUX

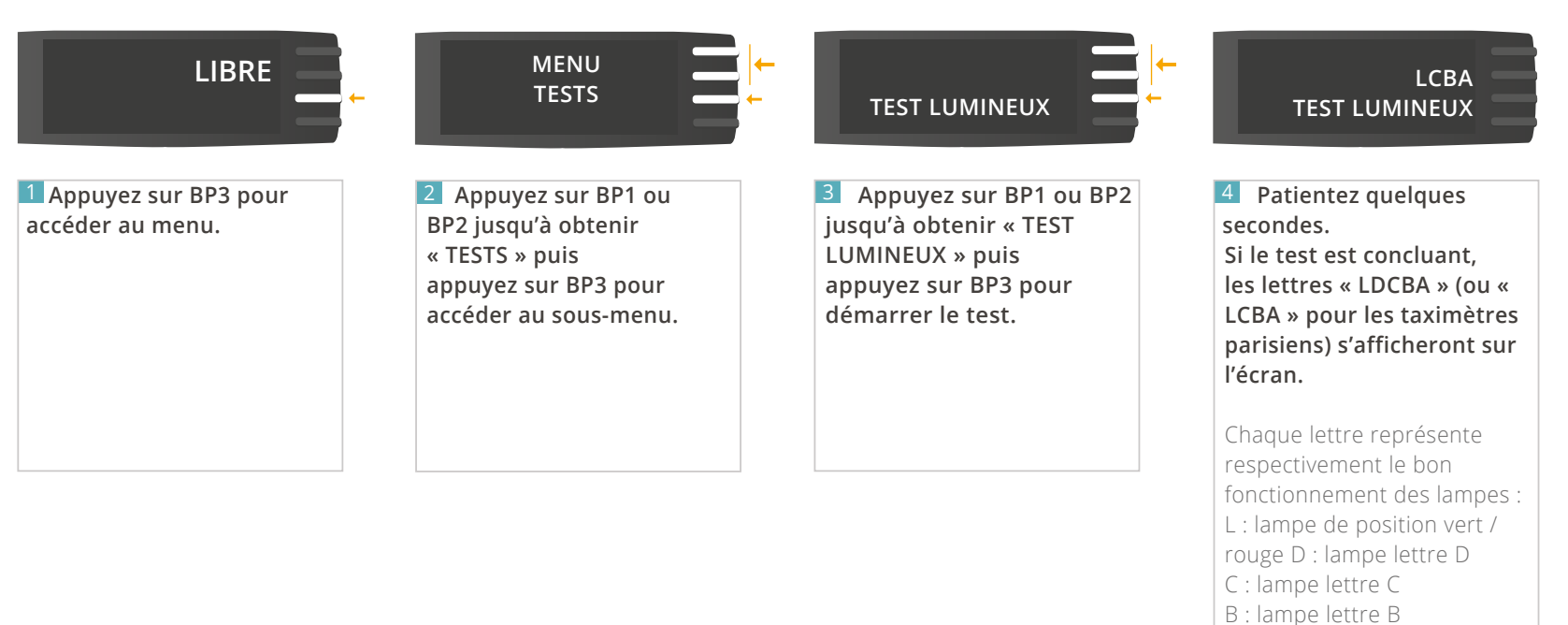

A : lampe lettre A

**Dans le cas où une ampoule est défectueuse, la lettre correspondante est remplacée par « o » ou « c ».**

#### <span id="page-36-0"></span>4.8.4 TESTER L'IMPRIMANTE

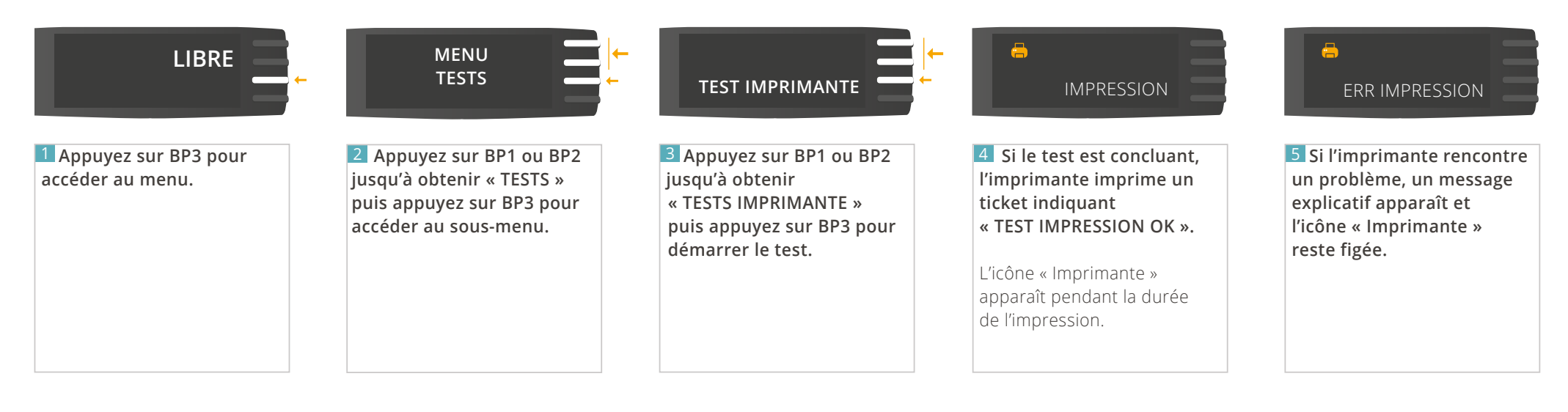

## **5 – LA FONCTION HORODATEUR**

## <span id="page-38-0"></span>5.1 - MENU « INFORMATION HORODATEUR »

Disponible uniquement lorsque la fonction horodateur est présente.

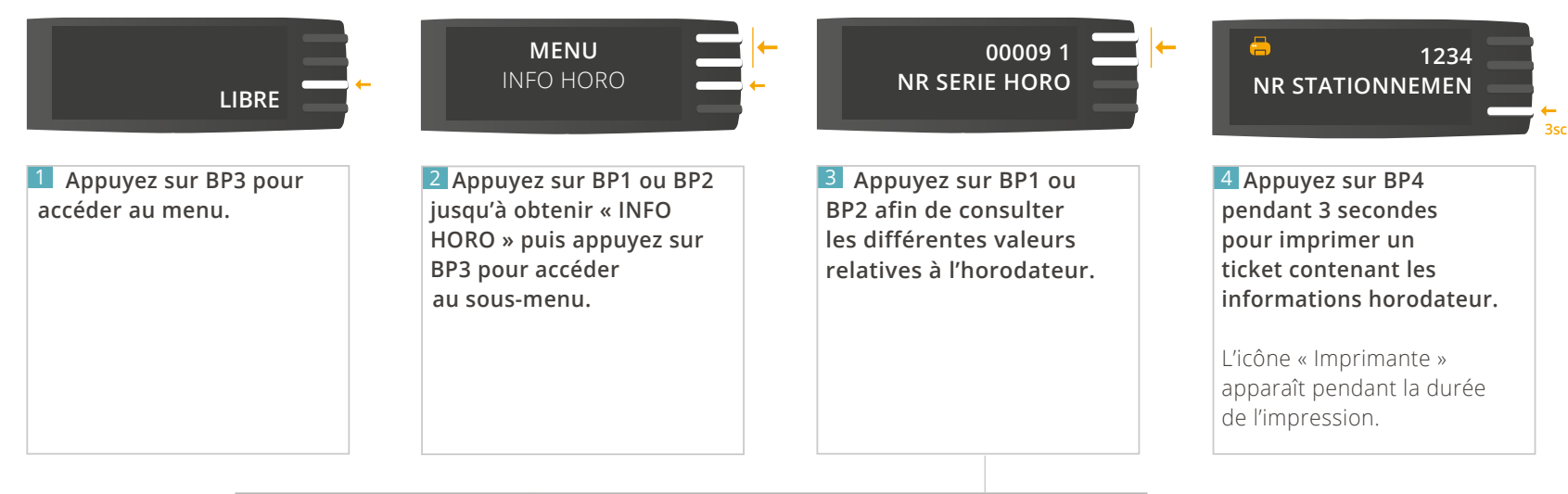

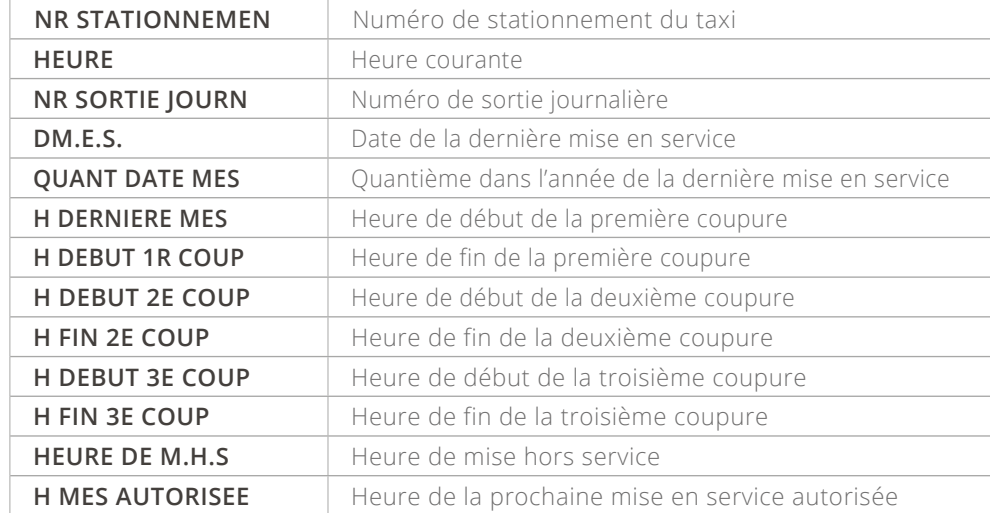

# <span id="page-39-0"></span>5.2 - MENU « PARAMÈTRES HORODATEURS »

Disponible uniquement lorsque la fonction horodateur est présente.

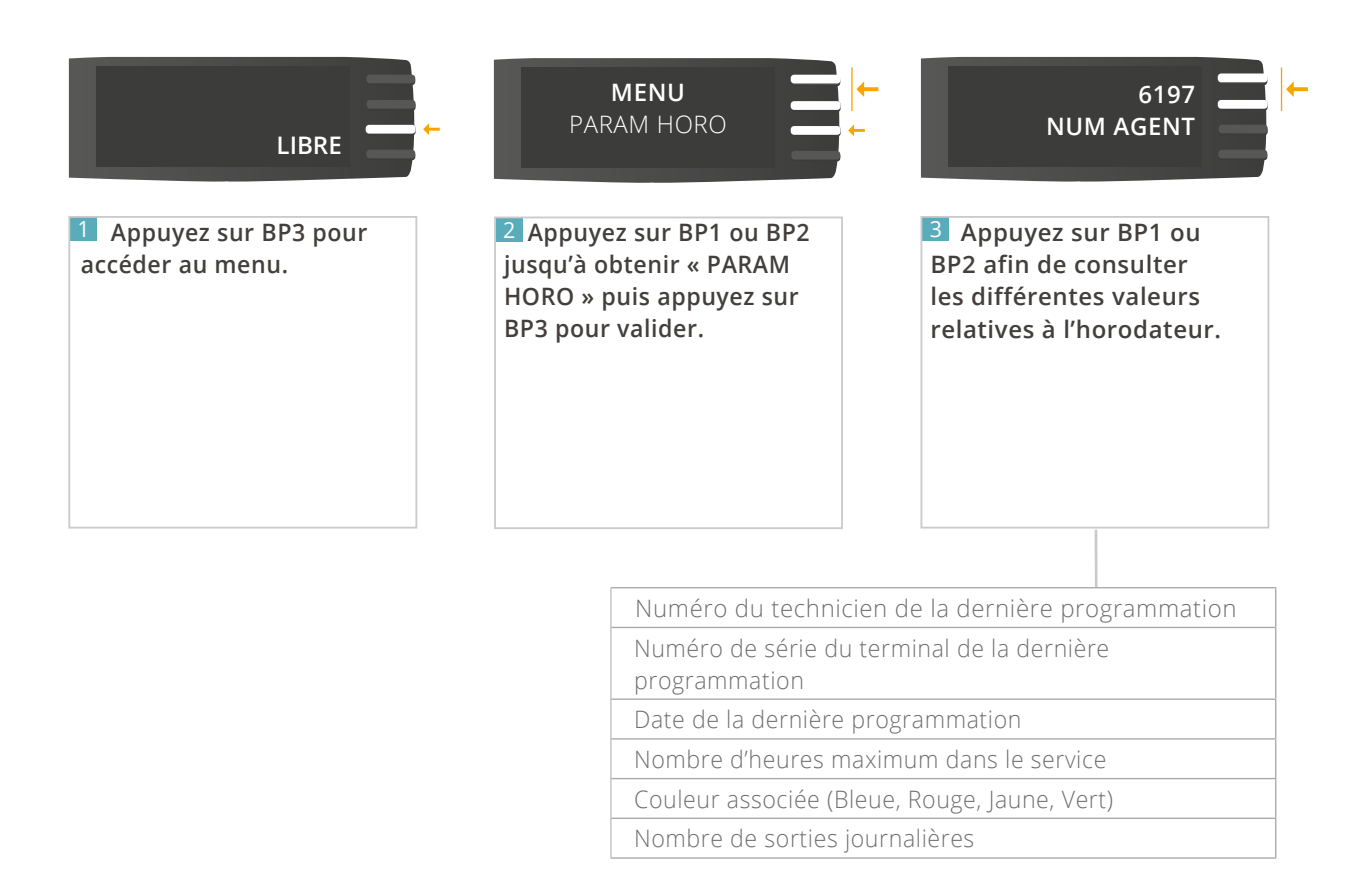

*À tout moment, appuyez sur BP4 pour revenir à l'écran précédent.*

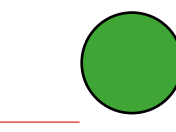

#### <span id="page-40-0"></span>5.3.1 DÉMARRER UN SERVICE

Disponible uniquement lorsque la fonction horodateur est présente.

#### **Ce mode de fonctionnement n'est valable qu'à partir de la version 2.0 de votre ATA BOX, et de la version 2.0 de votre afficheur.**

*Pour vérifier la version de votre matériel, référez-vous à la rubrique [« CONSULTER LES PARAMETRES REGLEMENTAIRES »](#page-31-0) de ce manuel. Pour les versions antérieures aux versions 2.0 : Allez directement à la page [30.](#page-29-0)* 

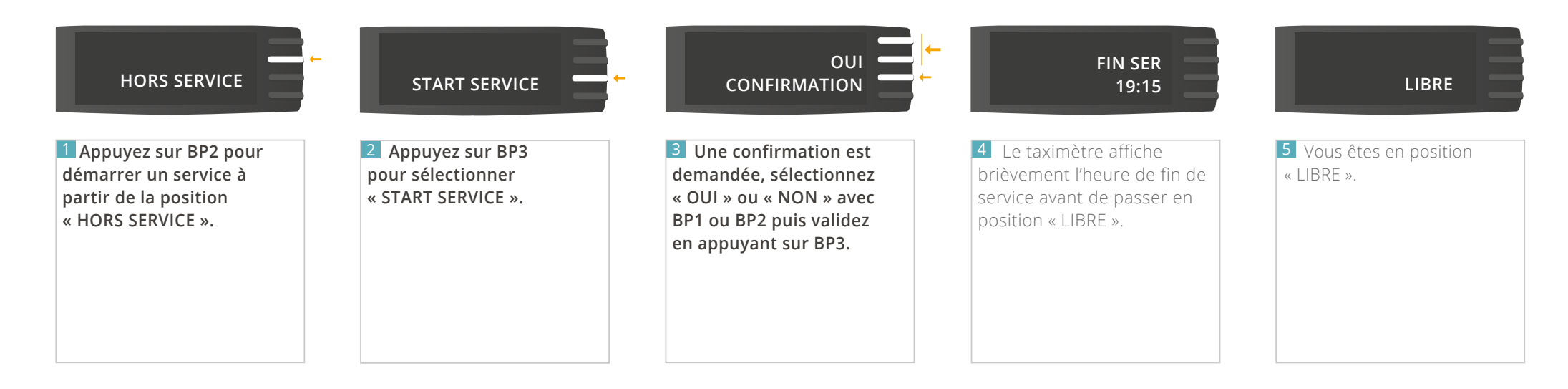

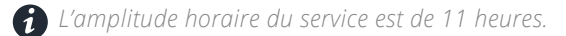

 *30 minutes avant la fin de service, le taximètre affiche le pictogramme « NOTIFICATION D'APPROCHE DE FIN DE SERVICE »*

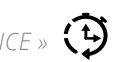

*À tout moment, appuyez sur BP4 pour revenir à l'écran précédent.*

### <span id="page-41-0"></span>5.3.2 ARRÊTER UN SERVICE

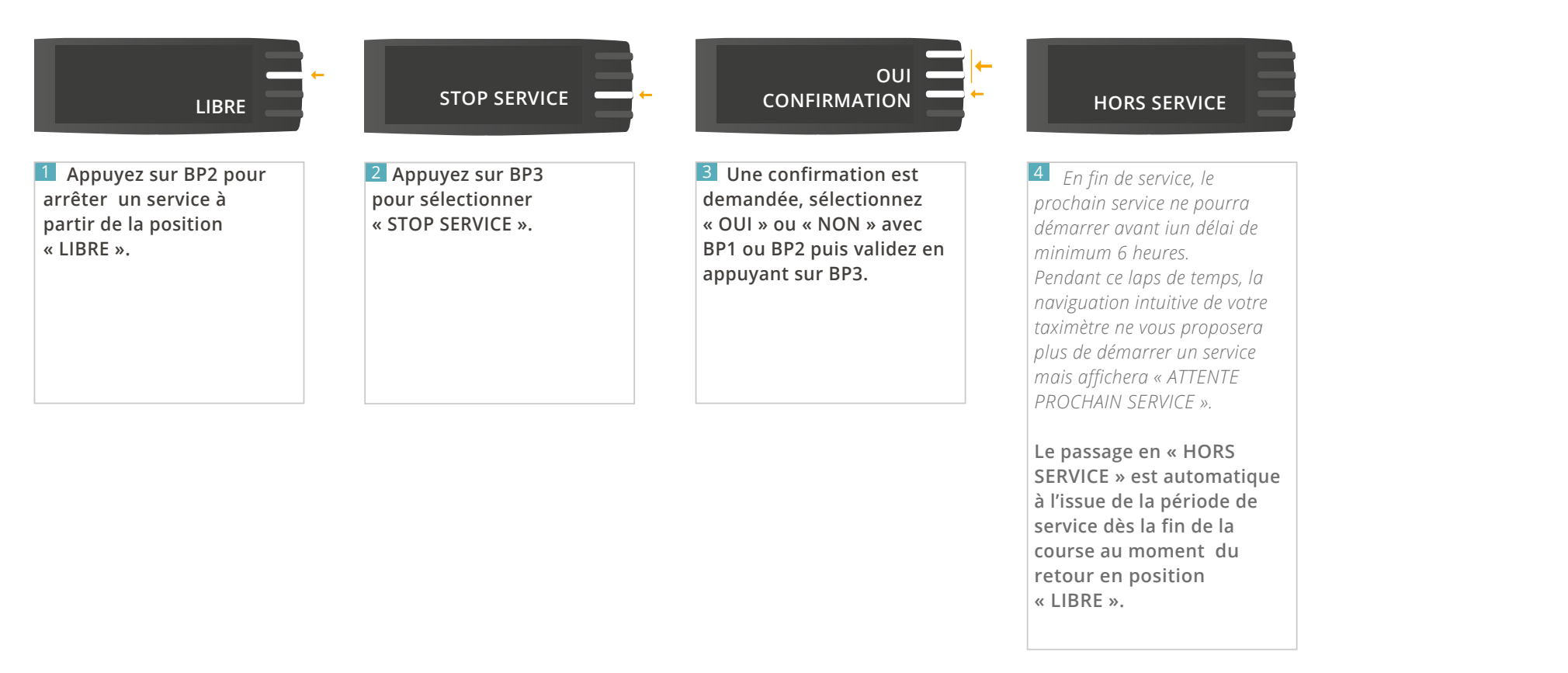

*En fin de service, le prochain service ne pourra démarrer avant un délai minimum de 6 heures.*

*Le passage en « HORS SERVICE » est automatique à l'issue de la période de service dès la fin de course au moment du retour en position « LIBRE ».*

### <span id="page-42-0"></span>5.4.1 DÉMARRER UNE COUPURE

Disponible uniquement lorsque la fonction horodateur est présente.

Ce mode de fonctionnement n'est valable qu'à partir de la version 2.0 de votre ATA BOX, et de la version 2.0 de votre afficheur.

*Pour vérifier la version de votre matériel, référez-vous à la rubrique [« CONSULTER LES PARAMETRES REGLEMENTAIRES »](#page-31-0) de ce manuel. Pour les versions antérieures aux versions 2.0 : Allez directement à la page [30.](#page-29-0)*

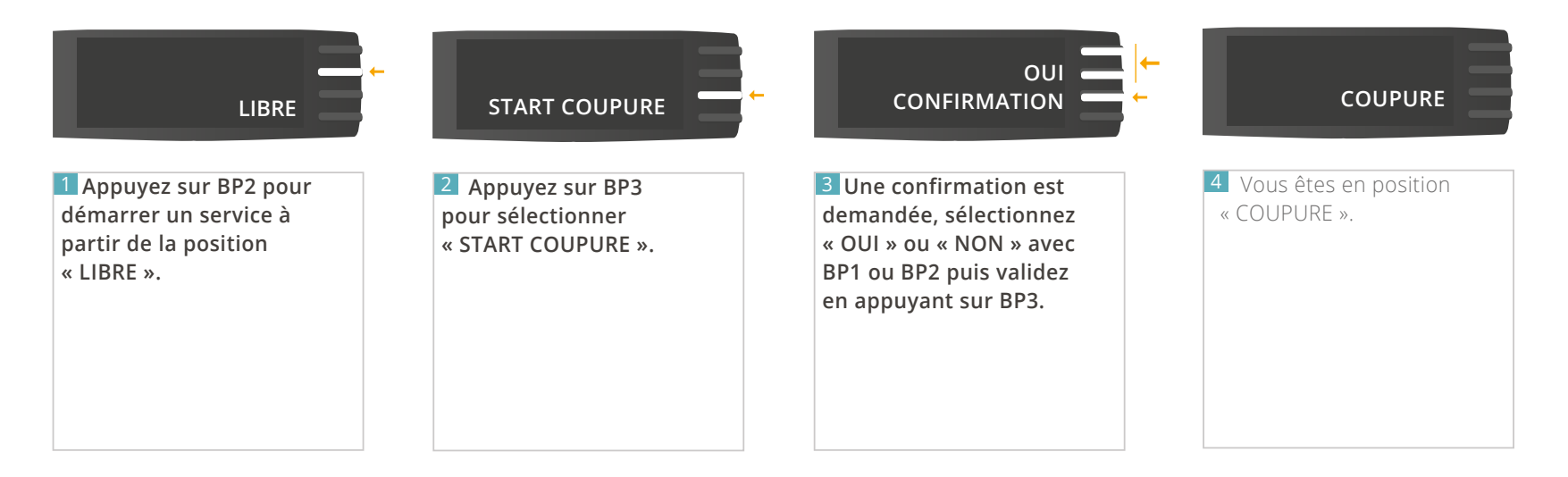

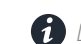

*La coupure minimum est de 30 minutes et les coupures cumulées (3 maximum) ne peuvent pas excéder 5 heures.*

### <span id="page-43-0"></span>5.4.2 ARRÊTER UNE COUPURE

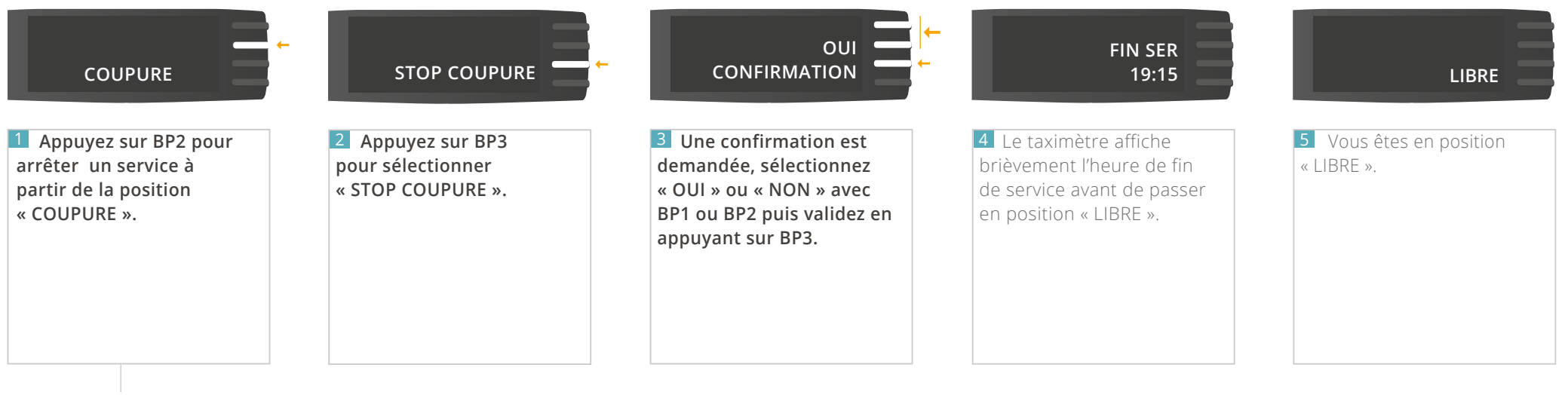

 *Cette action n'est pas disponible dans les 30 premières minutes de la coupure. Pendant ce laps de temps, la naviguation intuivtive du taximètre ne proposera donc pas cette option.*

*À tout moment, appuyez sur BP4 pour revenir à l'écran précédent.*

## <span id="page-44-0"></span>5.5 - DOUBLAGE

Disponible uniquement lorsque la fonction horodateur est présente.

**Dans le cadre des horodateurs de couleur JAUNE avec doublage, le taximètre autorise deux services par jour (un service par chauffeur).**

**Chaque service a une durée maximale de 11 heures avec la possibilité de réaliser de une à trois coupures de 30 minutes minimum et affichant un temps cumulé maximum de 5 heures.**

**Chaque chauffeur a la possibilité de savoir quelle est sa période de service :**

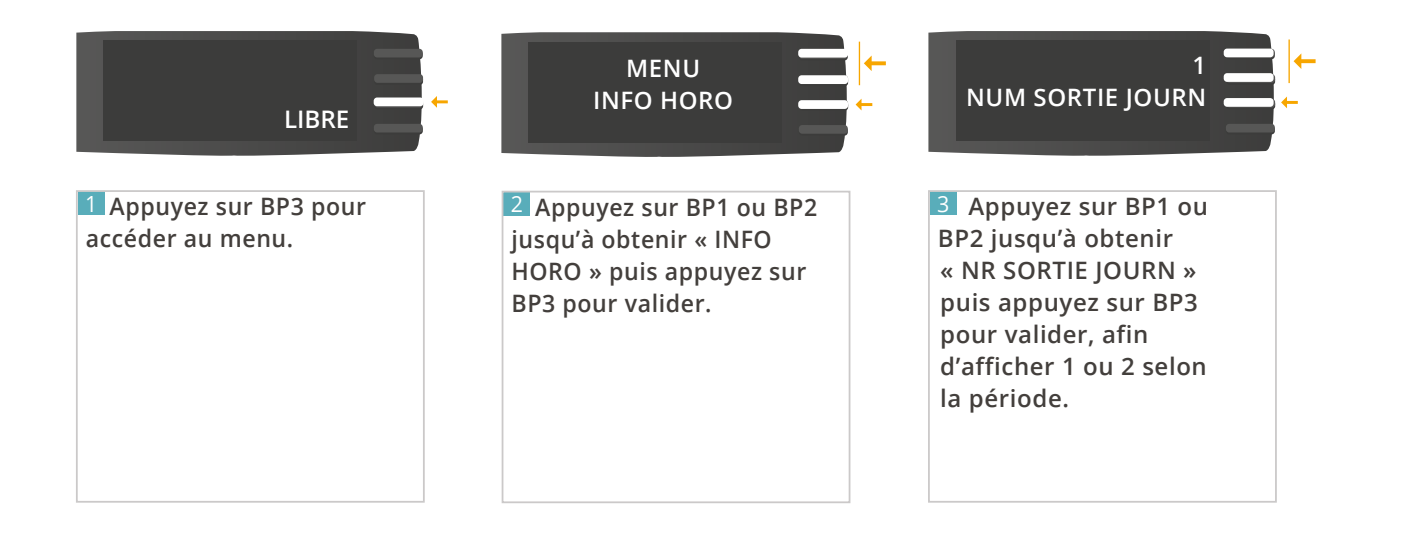

# **6 – NOTIFICATIONS DU TAXIMÈTRE**

# <span id="page-46-0"></span>6 - NOTIFICATIONS DU TAXIMÈTRE

L'afficheur du taximètre permet d'illustrer les notifications à l'aide de pictogrammes.

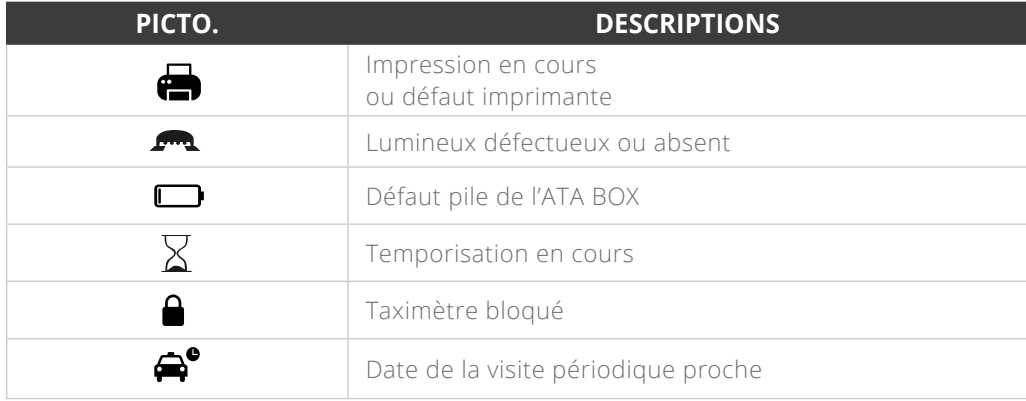

D'autres pictogrammes peuvent s'afficher dans certains cas et selon les options souscrites.

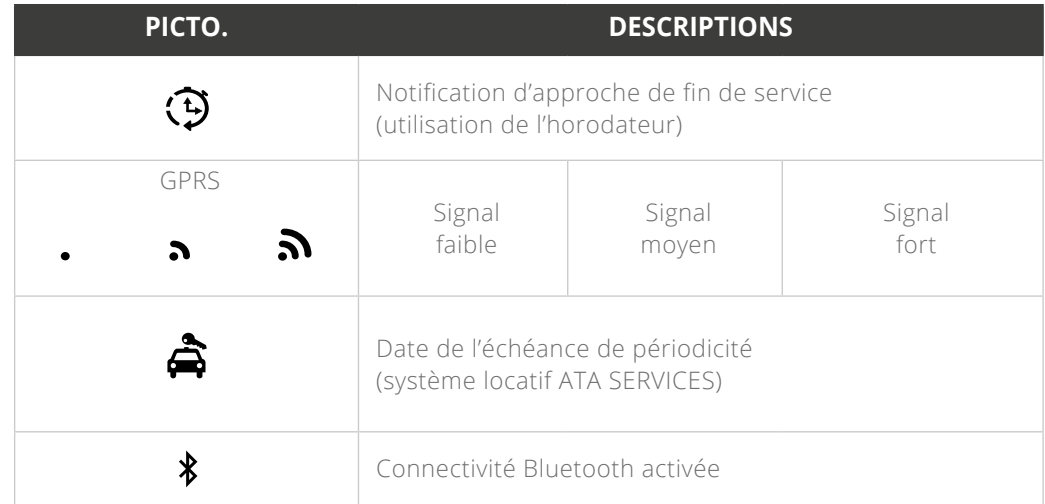

# **7 – CARACTÉRISTIQUES DU TAXIMÈTRE**

# <span id="page-48-0"></span>7. 1 - CARACTÉRISTIQUES ÉLECTRIQUES

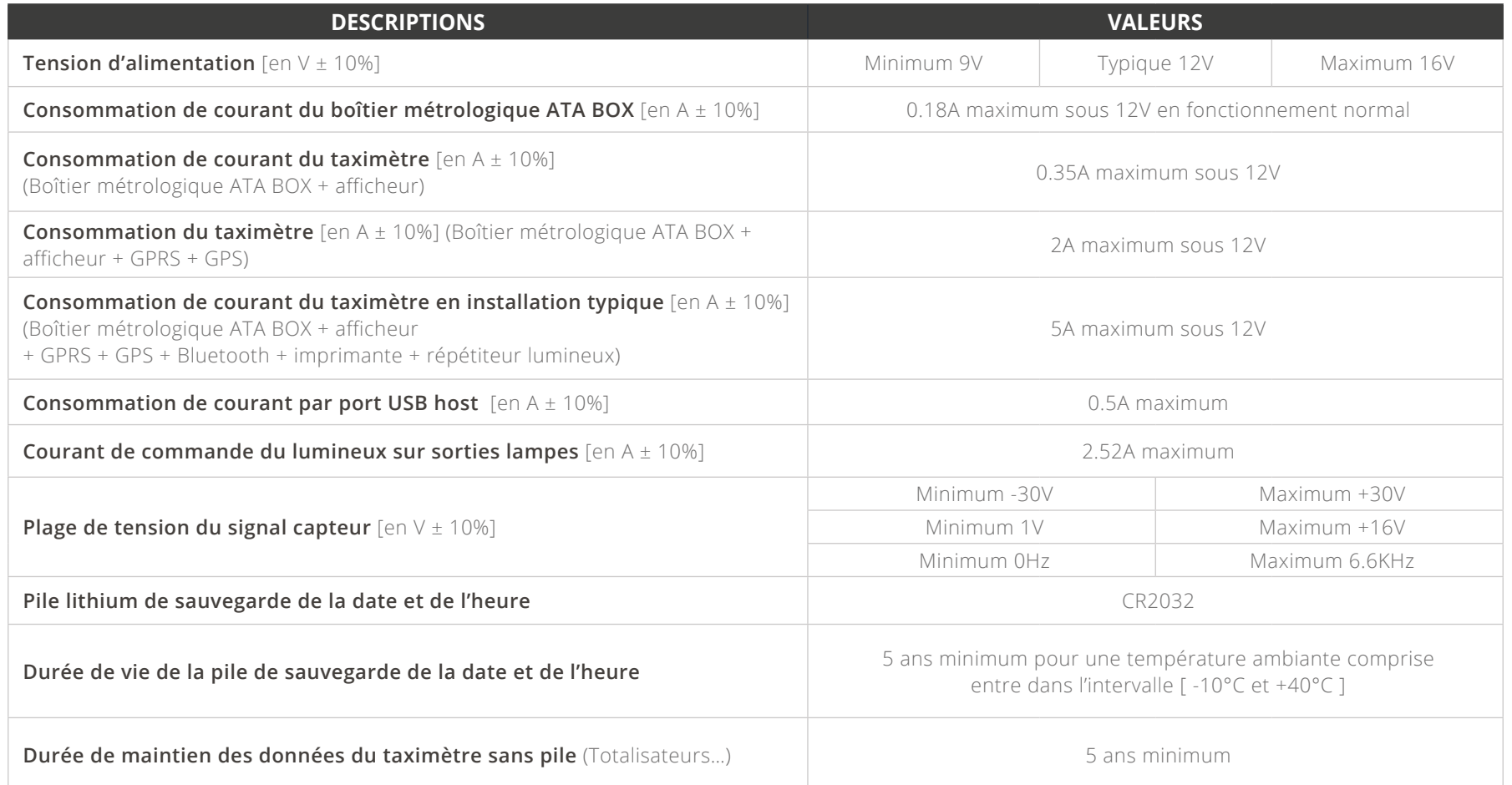

# <span id="page-49-0"></span>7. 2 - CARACTÉRISTIQUES ENVIRONNEMENTALES

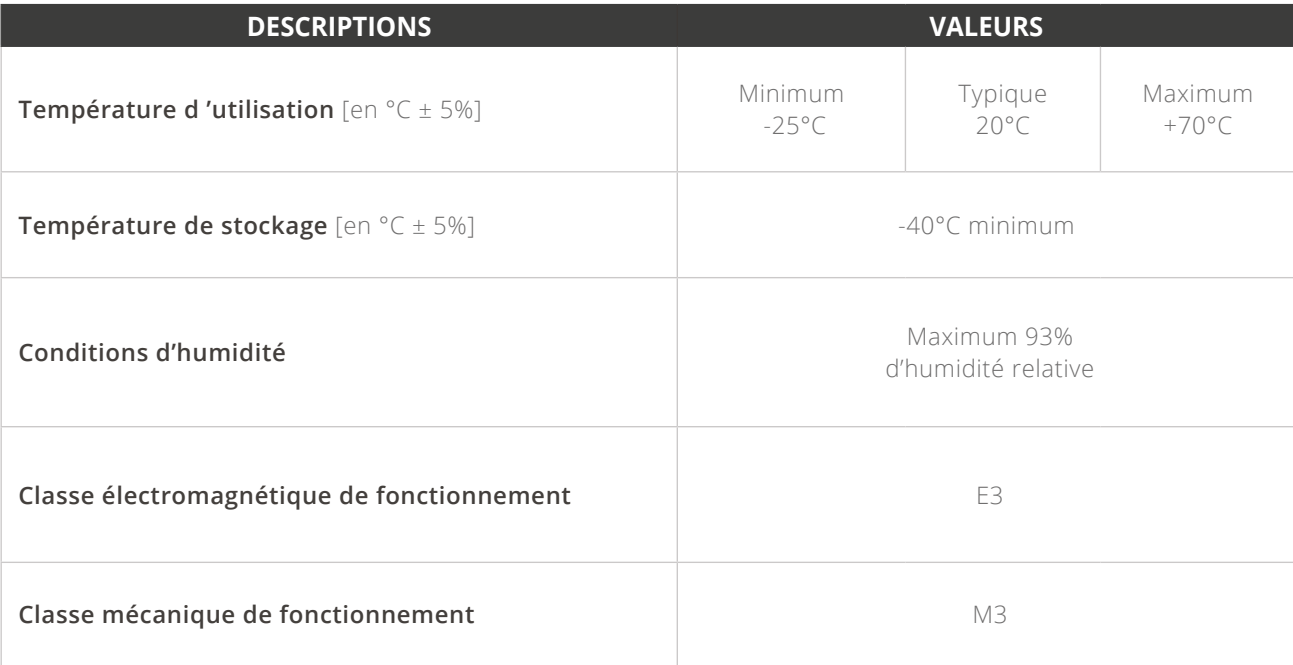

# <span id="page-50-0"></span>7. 3 - CARACTÉRISTIQUES MÉTROLOGIQUES

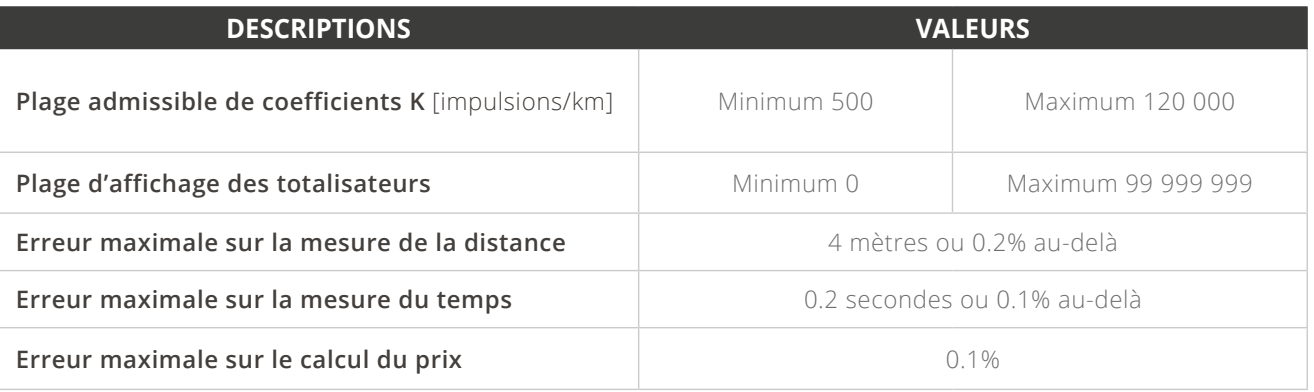

# 7. 4 - CARACTÉRISTIQUES DE L'IMPRIMANTE THERMIQUE

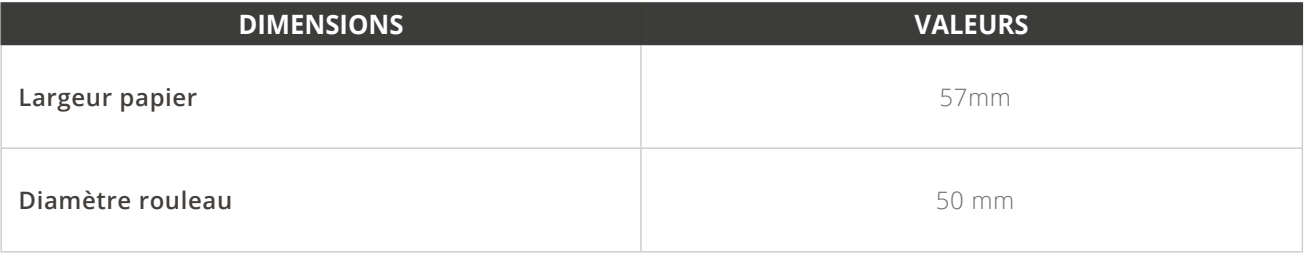

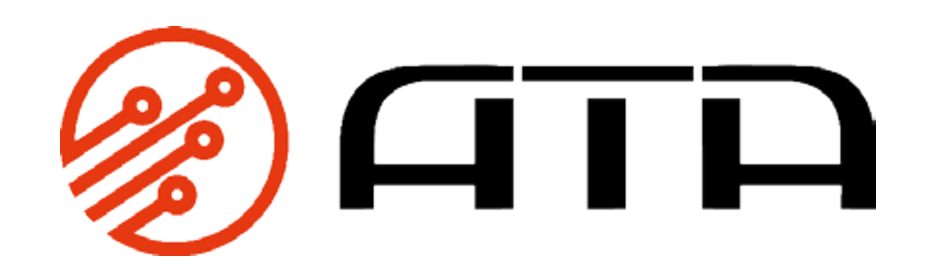

[WWW.ATA-ELECTRONICS.COM](https://www.ata-electronics.com)